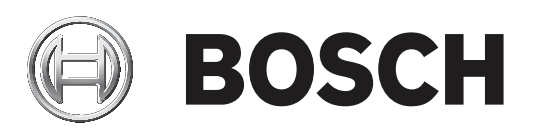

# **FLEXIDOME IP micro 3000i ‑ outdoor | FLEXIDOME IP turret 3000i IR ‑ outdoor**

NDE‑3502‑F02 | NDE‑3502‑F03 | NDE‑3503‑F02 | NDE‑3503‑F03 | NTE‑3502‑F02L | NTE‑3502‑F03L | NTE‑3503‑F02L | NTE‑3503‑F03L

**es** User manual

# **Contenido**

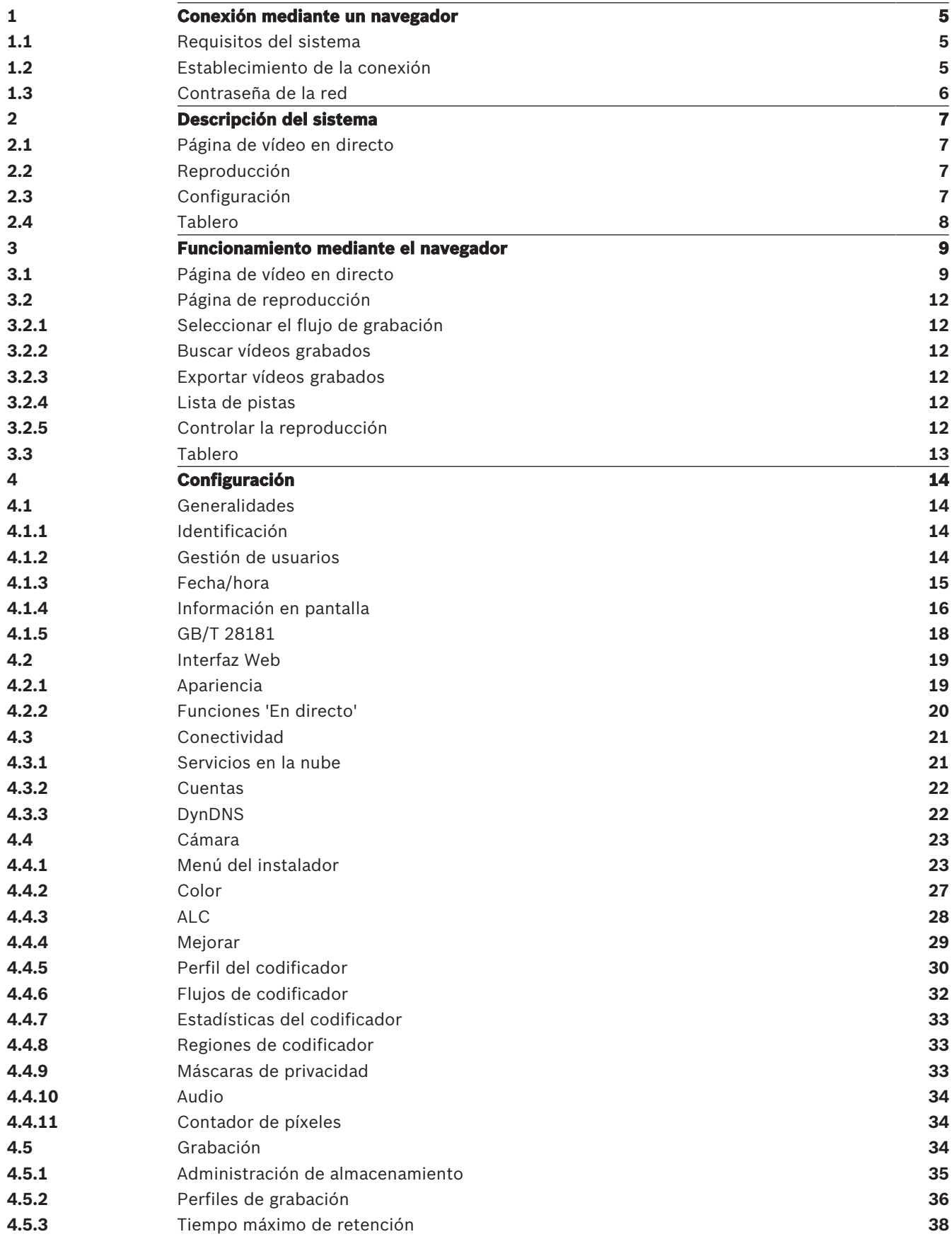

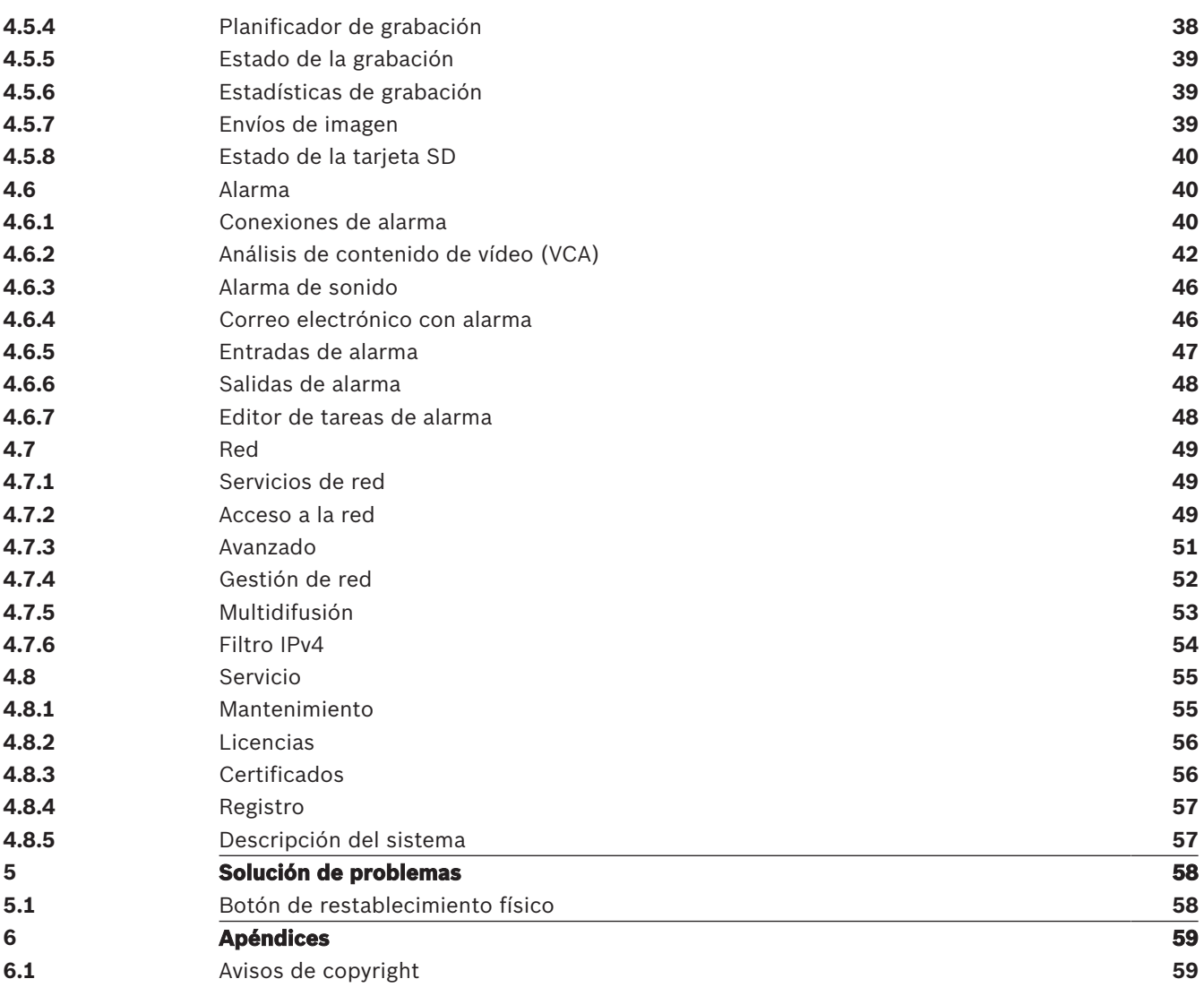

# **1 Conexión mediante un navegador**

Se usa un ordenador equipado con Microsoft Internet Explorer para recibir imágenes en directo, controlar la unidad y reproducir secuencias almacenadas. La unidad se configura a través de la red utilizando el navegador.

# **1.1 Requisitos del sistema**

Estas son nuestras recomendaciones:

- Equipo con procesador HyperThreading de doble núcleo o superior
- Tarjeta gráfica con un rendimiento igual o superior a la resolución de la cámara
- Sistema operativo Windows 7 o posterior
- Acceso a red
- Internet Explorer versión 11 o posterior

**– o bien –** 

Software de aplicaciones, por ejemplo: Video Security Client, Bosch Video Client o BVMS.

#### **Nota:**

Puede que tenga que descargar e instalar el control MPEG-ActiveX de la tienda de descargas de Bosch para ver imágenes en directo en el navegador.

# **1.2 Establecimiento de la conexión**

La unidad debe tener una dirección IP válida para que funcione en la red y una máscara de subred compatible.

El valor de DHCP se preestablece de forma predeterminada en fábrica en **Activado más Link-Local** con el fin de que un servidor DHCP asigne una dirección IP. Si no hay ningún servidor DHCP disponible, se asigna una dirección local de enlace (IP automática) en el intervalo 169.254.1.0 a 169.254.254.255.

Puede utilizar IP Helper o Configuration Manager para buscar la dirección IP. Descargue el software de http://downloadstore.boschsecurity.com.

- 1. Inicie el navegador web.
- 2. Introduzca la dirección IP de la unidad como dirección URL.
- 3. Durante la instalación inicial, confirme las preguntas de seguridad que aparezcan.

#### **Nota:**

Si no puede conectar, es posible que la unidad haya alcanzado su número máximo de conexiones. Dependiendo de la configuración del dispositivo y de la red, cada unidad puede tener hasta 50 conexiones mediante navegador web o hasta 100 conexiones mediante Bosch Video Client o BVMS.

# **Dispositivo protegido con contraseña**

El dispositivo está protegido por contraseña en varios niveles de autorización. Debe establecer una contraseña para el nivel de autorización 'service' para obtener acceso al dispositivo.

Asegúrese de que la contraseña cumple estas condiciones:

- De 8 a 19 caracteres de longitud
- Letras mayúsculas y minúsculas
- Como mínimo 1 dígito
- Como mínimo 1 carácter especial No están permitidos los caracteres especiales: '@', '&', '<', '>', ':', '+'
- 1. Introduzca la contraseña en los dos campos de texto.
- 2. Haga clic en **Establecer**. Si la contraseña es válida, obtendrá acceso al dispositivo.

# **1.3 Contraseña de la red**

Si se usa un servidor RADIUS para el control de acceso a la red (autenticación 802.1x), la unidad se debe configurar en primer lugar. Para configurar la unidad, conéctela directamente a un ordenador mediante un cable de red y configure los dos parámetros, **Identidad** y **Contraseña**. Solo podrá comunicarse con la unidad a través de la red cuando haya configurado estos parámetros.

**2 Descripción del sistema**

Una vez establecida la conexión, lo primero que se muestra es la página **En directo**. La barra de la aplicación muestra los siguientes iconos:

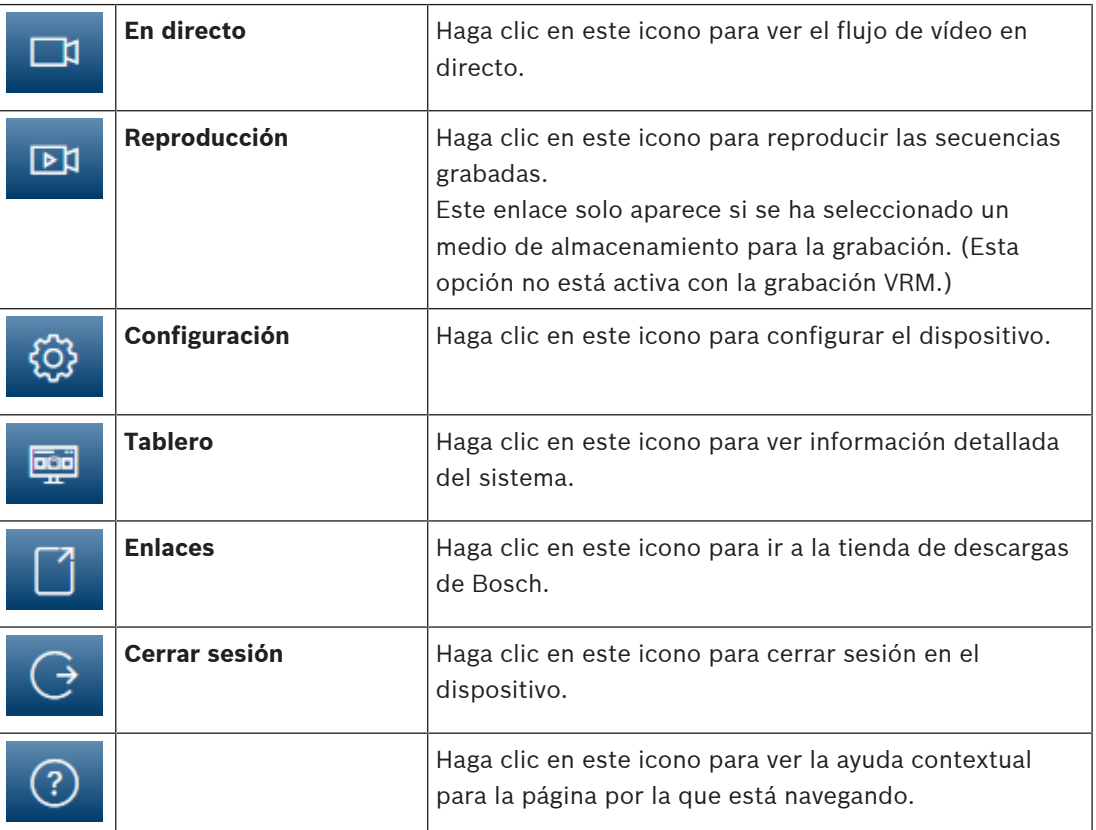

# **2.1 Página de vídeo en directo**

La página **En directo** se utiliza para mostrar el flujo de vídeo en directo y controlar la unidad.

# **2.2 Reproducción**

La página **Reproducción** se utiliza para reproducir secuencias grabadas.

# **2.3 Configuración**

La página **Configuración** se utiliza para configurar la unidad y la interfaz de la aplicación.

# **Realización de cambios**

Cada pantalla de configuración muestra los ajustes actuales. Para cambiar los ajustes, introduzca nuevos valores o seleccione un valor predefinido de un campo de lista. No todas las páginas tienen el botón **Establecer**. Los cambios realizados en las páginas sin el botón **Establecer** se aplican de inmediato. Si una página muestra el botón **Establecer**, debe hacer clic en él para que surtan efecto los cambios.

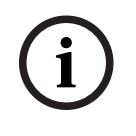

# **Aviso!**

Guarde cada cambio con el botón **Establecer** asociado.

Al hacer clic en el botón **Establecer**, se guardarán únicamente los ajustes del campo actual. Las modificaciones realizadas en otros campos se ignorarán.

Algunos cambios sólo tienen efecto una vez reiniciada la unidad. En esta caso, el botón **Establecer** cambia a **Set and Reboot (Establecer y Reiniciar)**.

- 1. Realice los cambios que desee.
- 2. Haga clic en el botón **Set and Reboot** (Establecer y reiniciar). La cámara se reinicia y los ajustes modificados se activan.

# **2.4 Tablero**

La página **Tablero** se utiliza para mostrar información detallada sobre el dispositivo. El **Tablero** solo se puede ver en la barra de la aplicación si la opción **Mostrar 'Tablero'** ha sido habilitada por un usuario de nivel de servicio en la página **Configuración** -> **Interfaz Web** -> **Apariencia**.

# **3 Funcionamiento mediante el navegador**

# **3.1 Página de vídeo en directo**

Tras haberse establecido la conexión, se muestra la página **En directo**. Aparece la imagen de vídeo en directo en la parte derecha de la ventana del navegador. En función de la configuración, pueden aparecer varios datos de texto en la imagen de vídeo en directo.

También pueden mostrarse otros datos al lado de la imagen de vídeo en directo. Los elementos mostrados dependen de los ajustes que se muestran en la página **Funciones 'En directo'**.

#### **Conexión**

En el grupo **Conexión**, puede configurar la opción **Flujo**.

#### **Selección de la imagen**

Para ver un flujo en directo:

- 1. En la parte izquierda del navegador, expanda el grupo **Conexión** si es necesario.
- 2. Haga clic en la flecha desplegable **Flujo** para ver las opciones disponibles.
- 3. Seleccione el flujo que desee ver.

#### **ROI**

Si **Flujo 2** se ha configurado como **SD ROI**, los grupos **ROI** y **Posiciones prefijadas** pasan a estar disponibles.

- Vaya a **Configuración** -> **Cámara** -> **Flujos de codificador**
- Configure **Flujo 2** como **SD ROI**
- Haga clic en **Establecer** para guardar los ajustes
- Vuelva a la página **En directo**
- Haga clic en la flecha desplegable **Flujo** del grupo **Conexión** para ver las opciones
- Seleccione **Flujo 2**

Los grupos **ROI** y **Posiciones prefijadas** estarán habilitados.

Para utilizar la función **ROI**, siga estos pasos:

- En el panel izquierdo del navegador, expanda el grupo **ROI** si es necesario.
- Utilice los controles para desplazarse por la imagen.
- Haga clic en **+** para acercar la imagen y en **–** para alejarla.

# **Posiciones prefijadas**

Se pueden definir seis archivos de posiciones prefijadas paras las vistas que se generan mediante controles de regiones de interés (ROI).

- 1. En la parte izquierda del navegador, expanda el grupo **Posiciones prefijadas** si es necesario.
- 2. Utilice los controles de ROI para definir una vista determinada.
- 3. Para guardar esta vista, haga clic en el icono de uno de los seis botones de posición prefijada.
	- Si alguna de las posiciones prefijadas ya se ha guardado anteriormente, aparece un cuadro de diálogo con un mensaje. Haga clic en **Aceptar** para sobrescribir la posición prefijada o en **Cancelar** para cancelar la operación.
- 4. Para recuperar una posición prefijada guardada, haga clic en el botón de esa posición prefijada.

# **E/S digital**

En función de la configuración de la unidad, se mostrarán la entrada y la salida de alarma al lado de la imagen. Expanda el grupo E/S digital si es necesario.

El símbolo de la alarma aparece a título informativo e indica el estado de una entrada de alarma:

– El símbolo se ilumina cuando la alarma está activa.

La salida de alarma permite activar un dispositivo externo (por ejemplo, una luz o un mecanismo de apertura de una puerta).

- Para activar la salida, haga clic en el símbolo de la marca de verificación.
	- El símbolo se ilumina cuando se activa la salida.

#### **Estado de la grabación**

El icono de disco duro situado debajo de las imágenes de la cámara en directo cambia durante una grabación automática. El icono se ilumina y muestra un gráfico de animación que indica que hay una grabación en curso. Si no se está realizando ninguna grabación, aparece un icono estático.

#### **Visualización a pantalla completa**

Haga clic en el icono de pantalla completa para ver el flujo seleccionado en el modo de pantalla completa; pulse **Esc** en el teclado para volver a la ventana de visualización normal.

#### **Guardar capturas**

Las imágenes individuales de la secuencia de vídeo en directo mostrada se pueden guardar de forma local en formato JPEG en el disco duro del ordenador. La ubicación de almacenamiento depende de la configuración de la cámara.

Haga clic en el icono de la cámara de fotos para guardar una sola imagen.

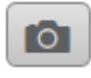

#### **Grabar vídeo en directo**

Las secuencias de vídeo de la secuencia de vídeo en directo mostrada se pueden guardar de forma local en el disco duro del ordenador. Las secuencias se graban con la resolución especificada en la configuración del codificador. La ubicación de almacenamiento depende de la configuración de la cámara.

1. Haga clic en el icono de grabación para grabar secuencias de vídeo.

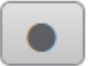

- La operación de almacenamiento comienza inmediatamente. El punto de color rojo en el icono indica que la grabación está en curso.
- 2. Vuelva a hacer clic en el icono para detener la grabación.

#### **Iniciar la aplicación Video Security**

Para iniciar la aplicación Video Security, haga clic en .

# **Mostrar el último evento**

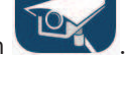

**BOSCH** 

Haga clic en el icono **Mostrar el último evento** para ver los últimos eventos

importantes grabados.

Se abre la página **Reproducción**.

#### **Estado del almacenamiento, de la CPU y de la red**

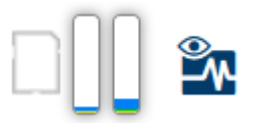

Al acceder a la unidad mediante un navegador, se muestran los iconos de estado del almacenamiento local, el procesador y la red en la parte superior derecha de la ventana. Si hay una tarjeta de almacenamiento local disponible, el icono de la tarjeta de memoria cambia de color (verde, naranja o rojo) para indicar la actividad del almacenamiento local. Si desplaza el cursor del ratón por encima de ese icono, la actividad del almacenamiento se muestra de forma porcentual.

Si coloca el cursor sobre el icono central, se muestra la carga de la CPU.

Si pasa el cursor sobre el icono de la derecha, se muestra la carga de la red.

Esta información puede ser útil para solucionar problemas o para ajustar la unidad. Por ejemplo:

- Si la actividad de almacenamiento es demasiado alta, cambie el perfil de grabación,
- si la carga de la CPU es demasiado grande, modifique los ajustes de VCA,
- si la carga de la red es demasiado alta, cambie el perfil del codificador para reducir la tasa de bits.

#### **Iconos de estado**

Puede obtener información de estado importante utilizando datos superpuestos en la imagen de vídeo. Los iconos superpuestos ofrecen la siguiente información:

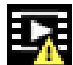

# **Error de descodificación**

Puede que el fotograma presente defectos provocados por errores de decodificación.

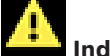

## **Indicador de alarma**

Indica que se ha producido una alarma.

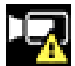

# **Error de comunicación.**

Con este icono se indica un error de comunicación, por ejemplo, un fallo de conexión con el medio de almacenamiento, un incumplimiento de protocolo o tiempo de espera.

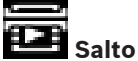

Indica un salto en el vídeo grabado.

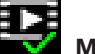

#### **Marca de agua válida**

La marca de agua configurada sobre el elemento multimedia es válida. El color de la marca de comprobación cambia en función del método de autenticación del vídeo que se haya seleccionado.

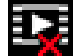

#### **Marca de agua no válida**

Indica que la marca de agua no es válida.

# **Alarma por movimiento**

Indica que se ha producido una alarma por movimiento.

# **Detección de almacenamiento**

Indica que el vídeo grabado se está recuperando.

# **3.2 Página de reproducción**

# 凾

Haga clic en **Reproducción** en la barra de la aplicación para ver, buscar o exportar grabaciones. Este enlace solo está visible cuando se ha configurado una iSCSI directa o una tarjeta de memoria para grabar. Esta opción no está activa cuando se graba con Video Recording Manager (VRM).

En la parte izquierda de la pantalla hay cuatro grupos:

- **Conexión**
	- **Búsqueda**
- **Exportación**
- **Lista de pistas**

# **3.2.1 Seleccionar el flujo de grabación**

En el panel izquierdo del navegador, expanda el grupo **Conexión** si es necesario. Para ver un flujo de grabación, siga estos pasos:

- 1. Haga clic en la flecha **Grabación** para ver las opciones.
- 2. Seleccione el flujo de grabación 1 o 2.

# **3.2.2 Buscar vídeos grabados**

En la parte izquierda del navegador, expanda el grupo **Buscar** si es necesario.

- 1. Para restringir la búsqueda a un intervalo de tiempo determinado, introduzca la fecha y la hora de los puntos de inicio y de parada.
- 2. Seleccione una opción en el cuadro desplegable para definir un parámetro de búsqueda.
- 3. Haga clic en **Búsqueda**.
- 4. Se muestran los resultados.
- 5. Haga clic en un resultado para reproducirlo.
- 6. Haga clic en **Atrás** para definir una nueva búsqueda.

# **3.2.3 Exportar vídeos grabados**

En la parte izquierda del navegador, expanda el grupo **Exportar** si es necesario.

- 1. Seleccione una pista de la lista de pistas o de los resultados de búsqueda (o haga clic en la línea de tiempo situada debajo de la ventana del vídeo y arrastre los botones para marcar la secuencia que desea exportar).
- 2. La fecha y la hora de inicio y de parada están ya definidas para la pista seleccionada. Si es necesario, cambie las horas.
- 3. En el cuadro desplegable **Lapso de tiempo**, seleccione la velocidad original o una comprimida.
- 4. En el cuadro desplegable **Ubicación**, seleccione un destino.
- 5. Haga clic en **Exportar** para guardar la pista de vídeo.

#### **Nota:**

La dirección del servidor de destino se establece en la página **Red** / **Cuentas**.

# **3.2.4 Lista de pistas**

La **Lista de pistas** muestra todas las grabaciones disponibles.

# **3.2.5 Controlar la reproducción**

La barra de tiempo situada debajo de la imagen de vídeo permite una orientación rápida. El intervalo de tiempo asociado a la secuencia se muestra en color gris en la barra. Las flechas indican la posición de la imagen que se está reproduciendo actualmente en la secuencia. La barra de tiempo ofrece varias opciones de navegación en las secuencias y entre ellas.

- Si es necesario, haga clic en la barra en el punto temporal en el que debe iniciarse la reproducción.
- Puede cambiar el intervalo de tiempo que aparece haciendo clic en los iconos de más o menos o usar la rueda de desplazamiento del ratón. La visualización puede oscilar en un intervalo de seis meses a un minuto.
- Haga clic en los botones de desplazamiento entre alarmas para ir de un evento de alarma al siguiente o al anterior. Las barras rojas indican los puntos en los que se activaron las alarmas.

#### **Controles**

Controle la reproducción con los botones situados bajo la imagen de vídeo.

- Los botones tienen las siguientes funciones:
- Iniciar o detener la reproducción
- Seleccione la velocidad de reproducción (hacia adelante o hacia atrás) mediante el regulador de velocidad
- Avance hacia adelante o hacia atrás fotograma a fotograma cuando esté en pausa (flechas pequeñas)

# **3.3 Tablero**

La página **Tablero** muestra información sobre 4 temas:

- **Estado del dispositivo**
- **Estado de grabación**
- **Estado de conexión**
- **Servicios**

También puede descargar un archivo JSON con información sobre el dispositivo:

- 1. En la parte inferior de la página, localice el botón **Exportación**
- 2. Haga clic en el botón **Exportación**
- 3. Seleccione una ubicación en su disco duro para guardar el archivo

# **4 Configuración**

**4.1 Generalidades**

# **4.1.1 Identificación**

# **Nombre del dispositivo**

Asigne un nombre único para facilitar la identificación. Este nombre simplifica la gestión de varios dispositivos en sistemas de mayor envergadura.

El nombre se utiliza para la identificación remota; por ejemplo, en caso de alarma. Introduzca un nombre que permita identificar la ubicación de forma fácil y precisa.

# **ID del dispositivo**

Se debe asignar un identificador único a cada dispositivo; dicho identificador se puede introducir aquí como un medio adicional de identificación.

#### **Nombre de vídeo**

Se puede dar un nombre a cada canal de vídeo. Haga clic en el signo + para agregar una línea extra.

#### **Nombre de host**

Introduzca el nombre de host registrado para el dispositivo.

# **Extensión del iniciador**

Añádale texto al nombre de un iniciador, de modo que le resulte más fácil identificarlo en sistemas iSCSI de gran tamaño. Este texto se agrega al nombre de iniciador, separado por un punto. (Puede consultar el nombre del iniciador en la página de descripción del sistema).

Haga clic en **Establecer** para aplicar los cambios.

# **4.1.2 Gestión de usuarios**

Una contraseña sirve para evitar el acceso no autorizado al dispositivo. Es posible utilizar varios niveles de autorización para limitar el acceso.

Solo se garantiza una buena protección con contraseña si todos los niveles de autorización superiores también están protegidos con contraseña. Por este motivo, al asignar contraseñas, siempre se debe empezar por el nivel de autorización más alto.

Es posible definir y cambiar la contraseña de cada nivel de autorización si se ha iniciado sesión en la cuenta de usuario "service".

#### **Modos de autenticación**

La sección **Modos de autenticación** proporciona información sobre los modos de autenticación configurados en la cámara. Si un modo está configurado, aparece una marca de verificación en la casilla de verificación a la izquierda del modo. Si el modo no está configurado, aparece la frase "No hay ningún certificado instalado" a la derecha del nombre. Este dispositivo tiene tres modos de autenticación:

– **Contraseña** indica que hay una contraseña configurada para la cámara. Evita el acceso no autorizado al dispositivo y puede utilizar varios niveles de autorización para limitar el acceso.

Solo se garantiza una buena protección con contraseña si todos los niveles de autorización superiores también están protegidos con contraseña. Por este motivo, al asignar contraseñas, siempre se debe empezar por el nivel de autorización más alto. Es posible definir y cambiar la contraseña de cada nivel de autorización si se ha iniciado sesión en la cuenta de usuario service.

– **Certificado**. Una marca de verificación en esta casilla de verificación indica que hay por lo menos un certificado cargado en el dispositivo.

El certificado de confianza es un certificado raíz para sistemas de seguridad de Bosch Security Systems que demuestra que el dispositivo cumple con los criterios siguientes:

- Procede de una fábrica de Bosch, que es un entorno seguro.
- No se ha manipulado.

El certificado de confianza es emitido por Escrypt. Escrypt es una empresa y una autoridad de certificación (CA) de Bosch.

– **Servidor de Active Directory (AD FS)**. Una marca de verificación en esta casilla de verificación indica que el dispositivo utiliza un servidor de Active Directory.

#### **Creación de un nuevo usuario**

Para crear un nuevo usuario, haga clic en **Añadir** en la sección siguiente **Modos de autenticación**.

En el cuadro **Usuario**, rellene los campos:

- 1. Nombre de usuario: introduzca un nombre con un mínimo de 5 y un máximo de 31 caracteres.
- 2. **Grupo**: seleccione el nivel de autorización correcto:
	- live representa el nivel de autorización más bajo. En este nivel, solo es posible ver imágenes de vídeo en directo y cambiar entre las distintas visualizaciones de imágenes en directo.
	- user representa el nivel de autorización intermedio. En este nivel, es posible utilizar el dispositivo y reproducir grabaciones, pero no es posible cambiar la configuración.
	- service representa el nivel de autorización más alto. Si introduce la contraseña correcta, podrá acceder a todas las funciones y modificar todos los ajustes de configuración.
- 3. **Tipo**, seleccione una de estas opciones:
	- **Contraseña** para introducir una contraseña nueva.

Utilice entre 8 y 19 caracteres. La contraseña debe contener mayúsculas y minúsculas, uno o más dígitos numéricos y uno o varios de estos caracteres especiales ? " #  $\frac{6}{9}$  % ( ) { } [ ] \* - = . , ; ^ | ~ \

Los caracteres especiales, como el espacio,  $\omega$ , :, <, >, ', & y + no son válidos. En este caso, introduzca la nueva contraseña por segunda vez para descartar errores tipográficos.

- **Certificado** para un certificado que el nuevo usuario está autorizado para usar.
- 4. Haga clic en **Establecer** para confirmar y crear un usuario nuevo.

# **4.1.3 Fecha/hora**

# **Formato de fecha**

Seleccione el formato de fecha requerido.

#### **Fecha de la unidad/Hora de la unidad**

Si hay varios dispositivos funcionando en el sistema o en la red, es importante sincronizar sus relojes internos. Por ejemplo, solo se pueden identificar y evaluar correctamente grabaciones simultáneas si todos los dispositivos funcionan con la misma hora.

- 1. Introduzca la fecha actual. La hora del dispositivo la controla el reloj interno, por lo que no es necesario introducir el día de la semana; este se agrega de forma automática.
- 2. Introduzca la hora actual o haga clic en **Sinc. PC** para aplicar la hora del ordenador al dispositivo.

#### **Nota:**

Es muy importante para la grabación que la fecha y la hora sean correctas. Un ajuste de hora y fecha incorrecto podría impedir una correcta grabación.

#### **Zona horaria de la unidad**

Seleccione la zona horaria en la que se encuentra el sistema.

#### **Horario de verano**

El reloj interno puede cambiar automáticamente entre horario normal y horario de verano (DST, Daylight Saving Time). La unidad ya contiene los datos para los cambios a horario de verano para un gran número de años venideros. Si se configuran correctamente la fecha, la hora y la zona, se crea automáticamente una tabla con el horario de verano.

Si desea crear fechas alternativas con horario de verano, al editar la tabla, tenga en cuenta que los valores se muestran en pares enlazados (fechas de inicio y fin del horario de verano). Compruebe en primer lugar el ajuste de zona horaria. De no ser correcto, seleccione la zona horaria adecuada y haga clic en **Establecer**.

- 1. Haga clic en **Detalles** para editar la tabla con el horario de verano.
- 2. Haga clic en **Generar** para introducir los valores predeterminados de la unidad en la tabla.
- 3. Haga clic en una de las entradas de la tabla para realizar cambios. La entrada aparecerá resaltada.
- 4. Haga clic en **Suprimir** para eliminar la entrada de la tabla.
- 5. Seleccione otros valores de los cuadros de lista que aparecen en la parte inferior de la tabla para cambiar la entrada seleccionada. Los cambios se realizan de forma inmediata.
- 6. Si al final de la tabla aparece alguna línea en blanco (por ejemplo, tras haber suprimido algún dato), es posible añadir datos nuevos si se marca la fila y se seleccionan valores de los cuadros de lista.
- 7. Cuando haya terminado, haga clic en **Aceptar** para guardar y activar la tabla.

#### **Dirección del servidor horario**

La unidad puede recibir la señal horaria de un servidor horario a través de varios protocolos de servidor horario y, a continuación, utilizarla para configurar el reloj interno. El dispositivo sondea la señal horaria de forma automática cada minuto.

Introduzca la dirección IP de un servidor horario.

#### **Sobrescribir mediante DHCP**

Seleccione esta casilla de verificación para que el servidor DHCP proporcione una fecha y hora de servidor.

#### **Tipo de servidor horario**

- Seleccione **Protocolo horario** si el servidor usa el protocolo RFC 868.
- Seleccione el protocolo compatible con el servidor horario seleccionado. Se recomienda seleccionar el **Protocolo SNTP**, ya que proporciona una mayor precisión y es necesario para las aplicaciones especiales y las ampliaciones de funciones posteriores.
- Seleccione el **Protocolo TLS** si el servidor usa el protocolo RFC 5246.

Haga clic en **Establecer** para aplicar los cambios.

# **4.1.4 Información en pantalla**

Puede mostrar información adicional importante mediante datos superpuestos o marcas en la imagen de vídeo. Estos datos superpuestos se pueden activar de forma individual y quedan dispuestos de manera clara en la imagen.

#### **Nombre de la cámara**

Seleccione la posición del nombre de la cámara en el cuadro desplegable. Puede mostrarse en la parte **Superior**, **Inferior** o en la posición que decida con la opción **Personalizado**, o bien puede establecerse en el valor **Desactivado** para que no haya información de datos superpuestos.

Si la opción **Personalizado** está seleccionada, introduzca los valores en los campos de posición X e Y.

Opcionalmente, marque la casilla **Poner tras una barra de ancho completo** para colocar una barra de fondo de ancho completo debajo de la marca de hora.

#### **Logotipo**

Para insertar un logotipo en la imagen, seleccione un archivo .bmp sin comprimir con un tamaño máximo de 300 × 300 píxeles y 256 colores y cárguelo en la cámara. A continuación, puede seleccionar la posición del logotipo en la imagen.

#### **Posición del logotipo**

Esta opción solo se vuelve disponible cuando la opción de **Nombre de la cámara** está habilitada. Seleccionar:

- **Desactivado** : esta opción está deshabilitada.
- **A la izquierda del nombre**: el logotipo se colocará a la izquierda de la **Nombre de la cámara**
- **A la derecha del nombre**: el logotipo se colocará a la derecha de la **Nombre de la cámara**
- **Solo el logotipo**: el logotipo se mostrará sin la **Nombre de la cámara**.

#### **Hora**

Seleccione la posición de la hora y la fecha en el cuadro desplegable. Puede mostrarse en la parte **Superior**, **Inferior** o en la posición que decida con la opción **Personalizado**, o bien puede establecerse en el valor **Desactivado** para que no haya información de datos superpuestos.

Si la opción **Personalizado** está seleccionada, introduzca los valores en los campos de posición X e Y.

#### **Mostrar milisegundos**

Si es necesario, muestre los milisegundos para **Hora**. Esta información puede resultar útil para imágenes de vídeo grabadas. Sin embargo, aumenta el tiempo de cálculo del procesador. Seleccione **Desactivado** si no necesita ver los milisegundos.

#### **Indicador de vídeo en directo**

Seleccione **Activado** para mostrar el **Indicador de vídeo en directo**, un icono que parpadea encima de la visualización en pantalla para mostrar que el flujo de vídeo es en directo. Seleccione **Desactivado** para ocultar el **Indicador de vídeo en directo**.

#### **Modo de alarma**

Seleccione **Activado** en el cuadro desplegable para que se muestre un mensaje de texto en caso de alarma. Se puede mostrar en la posición que desee mediante la opción **Personalizado** o puede establecerse en el valor **Desactivado** para que no haya información de datos superpuestos.

Si la opción **Personalizado** está seleccionada, introduzca los valores en los campos de posición X e Y.

#### **Mensaje de alarma**

Introduzca el mensaje que se mostrará en la imagen en caso de alarma. Puede introducir un texto de hasta 31 caracteres.

#### **Fondo transparente**

Active esta casilla para que el fondo de la marca que aparece sobre la imagen sea transparente.

#### **Color del texto**

Seleccione el color del mensaje de alarma que aparecerá.

#### **Color de fondo**

Seleccione el color de fondo del mensaje de alarma que aparecerá. Si ha activado la opción **Fondo transparente**, el color de fondo no se muestra en la OSD.

#### **Tamaño del texto**

Seleccione el tamaño de fuente deseado de las superposiciones en el OSD: **Normal** o **Grande**.

#### **Autenticación de vídeo**

Seleccione un método para verificar la integridad del vídeo en el cuadro desplegable **Autenticación de vídeo**.

Si selecciona **Marca de agua**, todas las imágenes se marcarán con un icono. El icono indica si se ha manipulado la secuencia (en directo o grabada).

Si desea agregar una firma digital a las imágenes de vídeo transmitidas para garantizar su integridad, seleccione uno de los algoritmos criptográficos para esta firma.

#### **Intervalo de firma [s]**

En ciertos modos de **Autenticación de vídeo**, introduzca el intervalo (en segundos) entre inserciones de la firma digital.

Haga clic en **Establecer** para aplicar los cambios.

# **4.1.5 GB/T 28181**

Esta página le permite establecer los parámetros para cumplir con la norma nacional GB/ T 28181, titulada "Security and protection video monitoring network system for information transport, switch and control". Este estándar es específicamente para China.

#### **Activar**

Active esta casilla de verificación para que el sistema utilice el resto de parámetros de esta página según la norma nacional GB/T 28181.

#### **Flujo elemental H.264**

Active esta casilla de verificación para seleccionar o para activar el flujo elemental H.264.

#### **Tiempo de espera de registro**

Introduzca un valor (en milisegundos) para el tiempo de espera de registro. El valor predeterminado es 3600.

#### **Tiempo de espera de latido**

Introduzca el valor (en segundos) para el tiempo de espera de latido. El valor predeterminado es 15.

#### **ID del servidor**

Introduzca el ID del servidor.

#### **Dirección IP del servidor**

Introduzca la dirección IP del servidor.

#### **Puerto del servidor**

Introduzca el número del puerto del servidor. El valor predeterminado es 0.

#### **ID del dispositivo**

Introduzca el ID del dispositivo.

#### **Puerto del dispositivo**

Muestra el número del puerto del dispositivo. El valor predeterminado es 5060.

#### **Contraseña**

Introduzca la contraseña apropiada.

#### **ID de dispositivo de alarma**

Introduzca el ID del dispositivo de alarma. Haga clic en **Establecer** para aplicar los cambios.

# **4.2 Interfaz Web**

# **4.2.1 Apariencia**

Puede adaptar la apariencia de la interfaz web y cambiar el idioma del sitio web para que responda a sus necesidades.

Puede utilizar imágenes GIF o JPEG para sustituir los logotipos de la empresa y del dispositivo. La imagen se puede almacenar en un servidor web.

Asegúrese de que haya una conexión disponible con el servidor web en todo momento para mostrar la imagen. Los archivos de imagen no se guardan en el dispositivo.

Para usar los gráficos originales, borre los datos de los campos **Logotipo de la empresa** y **Logotipo del dispositivo**.

#### **Idioma de sitio Web**

Seleccione el idioma de la interfaz de usuario.

#### **Logotipo de la empresa**

Para sustituir el logotipo de la empresa en la parte superior derecha de la ventana, introduzca la ruta a una imagen adecuada en este campo. El archivo de imagen debe almacenarse en un servidor web.

#### **Logotipo del dispositivo**

Para sustituir el nombre del dispositivo en la parte superior izquierda de la ventana, introduzca la ruta a una imagen adecuada en este campo. El archivo de imagen debe almacenarse en un servidor web.

#### **Mostrar metadatos VCA**

Si el análisis de contenido de vídeo (VCA) está activado, se mostrará información adicional en el flujo de vídeo en directo. Con el tipo de análisis MOTION+, por ejemplo, los campos de sensor en los que se graba el movimiento se marcarán con rectángulos amarillos. Al utilizar Essential Video Analytics, los contornos de los objetos detectados se muestran en los colores siguientes:

- Rojo: los objetos que generan un evento de alarma con los ajustes actuales aparecen en la imagen de la cámara dentro de un contorno rojo.
- Naranja: los objetos que han activado un evento de alarma pero que no generan otro aparecen dentro de un contorno de color naranja (por ejemplo: un objeto que haya cruzado una línea). Durante la búsqueda científica, los objetos que activen un evento de alarma aparecen con un contorno de color naranja desde el principio.
- Amarillo: los objetos detectados como objetos en movimiento pero que no generen un evento de alarma con los ajustes actuales aparecen dentro de un contorno amarillo.

#### **Mostrar trayectorias VCA**

Si el análisis de contenido de vídeo (VCA) está activado, marque esta opción para mostrar información adicional sobre la trayectoria de los objetos, si el tipo de análisis correspondiente ofrece este dato.

#### **Mostrar iconos superpuestos**

Active esta casilla de verificación para mostrar iconos superpuestos en la imagen de vídeo en directo.

#### **Mostrar elementos de VCA**

Active esta casilla de verificación para mostrar elementos VCA en la imagen de vídeo en directo.

Muestra los campos de alarma, las líneas y las rutas configuradas para Video Analytics en los colores siguientes:

- Verde: los campos, las líneas y las rutas que se utilizan en una tarea se muestran en color verde. Se pueden modificar, pero no se pueden eliminar.
- Rojo: los campos, las líneas y las rutas que están actualmente en modo de alarma se muestran en color rojo.

#### **Mostrar 'Tablero'**

Marque esta casilla de verificación para activar el **Tablero** en la barra de aplicaciones.

#### **Cookies seguras**

Marque esta casilla de verificación para proteger las cookies enviadas a través de la cámara.

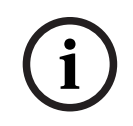

#### **Aviso!**

Si las cookies están protegidas, se prohíbe la autenticación del reenvío a MPEG ActiveX y a la aplicación Video Security.

#### **Reproductor de vídeo**

Seleccione el tipo de reproductor deseado para la visualización del modo en directo.

#### **Modo de latencia**

Seleccione el modo de latencia deseado:

- **Retardo bajo:** modo predeterminado. Proporciona un búfer marginal para mostrar un vídeo fluido en condiciones normales de la red.
- **Vídeo perfecto:** permite ajustar el búfer automáticamente para cubrir las inestabilidades de red, lo cual aumenta la latencia.
- **Sin almacenamiento en búfer**: muestra el vídeo tal como se recibe en el descodificador, con una latencia mínima. Permite que el vídeo se entrecorte si hay fluctuaciones de red.

#### **Búfer de vídeo**

El valor que se muestra está calculado a partir del ajuste **Modo de latencia**. No se puede cambiar.

#### **Resolución JPEG**

Es posible especificar el tamaño de la imagen JPEG en la página **En directo**. Las opciones son **Pequeña**, **Media**, **Grande**, 720p, 1080p y "**Mejor posible**" (predeterminado).

#### **Intervalo de JPEG**

Es posible especificar el intervalo al que se deben generar las imágenes individuales para la imagen M-JPEG en la página **En directo**.

#### **Calidad de JPEG**

Es posible especificar la calidad con que se muestran las imágenes JPEG en la página **En directo**.

Haga clic en **Establecer** para aplicar los cambios.

# **4.2.2 Funciones 'En directo'**

Puede ajustar las funciones de la página **En directo** de acuerdo con sus necesidades. Elija entre varias opciones para mostrar la información y los controles.

1. Seleccione las casillas de verificación correspondientes para mostrar las funciones que desee en la página **En directo**. Se marcarán los elementos seleccionados.

2. Haga clic para ver si se muestran los elementos deseados.

#### **Transmitir audio**

Al seleccionar esta opción, el audio de la cámara (si está configurado en **Activado** en la página **Audio**) se envía al ordenador. Este ajuste solo se aplica al ordenador en el que realice la selección. La transmisión de datos de audio requiere el uso de ancho de banda adicional.

#### **Tiempo de asignación [s]**

El tiempo de asignación en segundos determina el tiempo que debe transcurrir hasta que un usuario diferente está autorizado a controlar la cámara desde que no se reciben señales de control del usuario actual. Tras este intervalo de tiempo, la cámara queda disponible automáticamente para otro usuario.

#### **Tiempo de cierre de sesión automático [min]**

Configure un intervalo de tiempo (en minutos) para el cierre de sesión automático. El valor por defecto es 0 (sin cierre de sesión automático).

#### **Mostrar entradas de alarma**

Las entradas de alarma aparecen como iconos al lado de la imagen de vídeo, junto con sus nombres asignados. Si existe una alarma activa, el icono correspondiente cambia de color.

#### **Mostrar salidas de alarma**

Las salidas de alarma aparecen como iconos al lado de la imagen de vídeo, junto con sus nombres asignados. Si se conmuta una salida, el icono cambia de color.

#### **Permitir capturas**

Especifique si el icono para guardar imágenes individuales debe aparecer bajo la imagen en directo. Sólo es posible guardar imágenes individuales si este icono está visible.

#### **Permitir grabación local**

Especifique si el icono para guardar secuencias de vídeo debe aparecer bajo la imagen en directo. Las secuencias de video solo se pueden guardar localmente en el disco duro si este icono es visible.

#### **Flujo de fotogramas I sólo**

Si esta casilla de verificación está habilitada, la opción de flujo **Fotogramas I**, en la pestaña **Conexión** de la página **En directo** queda disponible.

#### **Mostrar 'Posiciones prefijadas'**

Seleccione esta opción para mostrar u ocultar el widget de posiciones prefijadas en la página en directo.

#### **Ruta para los archivos de vídeo y JPEG**

Introduzca la ruta de la ubicación de almacenamiento de las imágenes y las secuencias de vídeo guardadas desde la página **En directo**.

#### **Formato de archivo de vídeo**

Seleccione un formato de archivo para la visualización de la página en directo. El formato MP4 no incluye metadatos.

Haga clic en **Establecer** para aplicar los cambios.

# **4.3 Conectividad**

# **4.3.1 Servicios en la nube**

# **Bosch Remote Portal**

# **Funcionamiento**

El modo de funcionamiento determina cómo se comunica la cámara con el Bosch Remote Portal.

- Seleccione **Activado** para consultar al servidor constantemente.
- Seleccione **Desactivado** para bloquear la realización de sondeos.

#### **Estado de conectividad**

Este campo indica el estado de conectividad del dispositivo con Bosch Remote Portal.

– Si el dispositivo está registrado y el modo de funcionamiento está establecido en **Activado**, el estado indicará que el dispositivo está Conectado (al servicio de nube).

**Nota**: El botón **Visitar Remote Portal** se activará.

– Si el dispositivo no está registrado o el modo de funcionamiento está establecido en **Desactivado**, el estado indicará que el dispositivo está **No disponible**.

**Nota**: El botón **Registrar** solo se activará si no ha registrado el dispositivo en Bosch Remote Portal.

#### **Stratocast**

Introduzca el **Código de registro** de Stratocast para conectar con la nube Stratocast de Genetec.

Haga clic en **Registrar** para activar la cuenta.

# **4.3.2 Cuentas**

Se pueden definir cuatro cuentas separadas para exportar grabaciones y envíos.

#### **Tipo**

Seleccione FTP o Dropbox como tipo de cuenta.

Antes de utilizar una cuenta de Dropbox, cerciórese de que los ajustes de hora del dispositivo se hayan sincronizado correctamente.

#### **Nombre de cuenta**

Introduzca un nombre de cuenta que se mostrará como nombre del destino.

#### **Dirección IP del servidor FTP**

Para un servidor FTP, introduzca la dirección IP.

#### **Inicio de sesión del servidor FTP**

Introduzca el nombre de inicio de sesión del servidor de la cuenta.

#### **Contraseña del servidor FTP**

Introduzca la contraseña que permite acceder al servidor de la cuenta. Haga clic en Comprobar para confirmar que sea correcto.

#### **Ruta**

Introduzca la ruta exacta del servidor de la cuenta a la que desea enviar las imágenes. Haga clic en **Buscar...** para buscar la ruta.

#### **Tasa de bits máxima**

Introduzca la tasa de bits máxima en kbps permitida al comunicarse con la cuenta.

#### **Codificación**

Marque la casilla para utilizar una conexión FTP sobre TLS segura. Haga clic en **Establecer** para aplicar los cambios.

# **4.3.3 DynDNS**

Un servicio de nombres de dominio dinámico (DNS) permite seleccionar la unidad por Internet únicamente con un nombre de servidor, sin necesidad de conocer la dirección IP actual de la unidad. Aquí puede activar este servicio. Para hacerlo, debe tener una cuenta con uno de los proveedores de servicio DNS dinámico y registrar el nombre de host requerido para la unidad en ese sitio.

#### **Nota:**

Consulte al proveedor para obtener información sobre el servicio, el proceso de registro y los nombres de host disponibles.

#### **Proveedor**

Seleccione su proveedor de servicio DNS dinámico en la lista desplegable.

#### **Nombre de host**

Introduzca el nombre de host registrado para la unidad.

#### **Nombre de usuario**

Introduzca el nombre de usuario registrado.

#### **Contraseña**

Introduzca la contraseña registrada.

#### **Forzar registro ahora**

Fuerce el registro transfiriendo la dirección IP al servidor DynDNS. El sistema de nombres de dominio no proporciona las entradas que cambian frecuentemente. Es aconsejable forzar el registro al configurar el dispositivo por primera vez. Utilice sólo esta función cuando sea necesario y una vez al día como máximo para evitar que el proveedor de servicios lo bloquee. Para transferir la dirección IP del dispositivo, haga clic en el botón **Registrar**.

#### **Estado**

El estado de la función DynDNS aparece aquí con fines informativos; estos ajustes no se pueden cambiar.

Haga clic en **Establecer** para aplicar los cambios.

# **4.4 Cámara**

# **4.4.1 Menú del instalador**

#### **Modo de sensor**

El **Modo de sensor** especifica la calidad de la imagen para cada situación. Las escenas con movimientos rápidos utilizan velocidades de imágenes mayores para lograr una calidad de imagen mejor que las escenas con movimientos lentos. Configure este ajuste según sea necesario.

#### **Rotación de imagen**

Seleccione el ángulo correspondiente (0°, 90°, 180° o 270°) para establecer la orientación correcta de la imagen.

#### **Reflejar imagen**

Seleccione **Activado** para generar una imagen reflejada de la imagen de la cámara.

#### **Codificación estándar**

Seleccionar el modo de codificación:

- H.264
- H.265

#### **LED de cámara**

Desactive el **LED de cámara** de la cámara para apagarlo.

#### **Salida analógica**

Seleccione un formato de relación de aspecto para activar la salida analógica. Seleccione **Permanentemente inactivo** para desactivar la salida analógica.

**Nota**: El **Modo automático** está seleccionado de forma predeterminada para fines de instalación cuando se conecta el dispositivo por primera vez.

#### **Reiniciar dispositivo**

Haga clic en **Reiniciar** para reiniciar el dispositivo.

#### **Ajustes de fábrica**

Haga clic en **Ajustes predeterminados** para restaurar los valores predeterminados de fábrica de la cámara. Se mostrará una pantalla de confirmación. Tras varios segundos, la cámara optimiza la imagen después de un restablecimiento.

#### **Posicionamiento**

La función **Posicionamiento** describe la ubicación de la cámara y la perspectiva en el campo de visión de la cámara.

La información sobre perspectiva es esencial para Video Analytics, ya que permite al sistema compensar el tamaño aparente de los objetos distantes.

Solo es posible distinguir objetos, como personas, bicicletas, coches y camiones, y calcular con precisión su tamaño y su velocidad reales al moverse por el espacio 3D utilizando la información de perspectiva.

Sin embargo, para calcular la información de perspectiva con precisión, la cámara debe estar dirigida hacia un plano simple, plano y horizontal. La presencia de varios planos y planos inclinados, montículos o escaleras, puede falsificar la información de perspectiva y dar lugar a información incorrecta sobre los objetos, por ejemplo, en cuanto a su tamaño o velocidad.

#### **Posición de montaje**

La posición de montaje describe la información de perspectiva que, a menudo, también se llama calibración.

En general, los parámetros de la cámara, como la altura, el ángulo de caída, el ángulo de inclinación y la longitud focal, determinan la posición de montaje de la cámara.

La altura de la cámara siempre se debe introducir manualmente. Siempre que sea posible, la cámara proporciona el ángulo de caída y el ángulo de inclinación por sí sola. Si la cámara dispone de una lente integrada, se proporciona la distancia focal.

#### **Ángulo de inclinación [°]**

Si la cámara no determina el valor del ángulo de inclinación, introdúzcalo.

El ángulo de inclinación describe el ángulo entre la horizontal y la cámara.

Un ángulo de inclinación de 0° significa que la cámara está montada paralela al suelo. Un ángulo de inclinación de 90° significa que la cámara está monta verticalmente, con una

perspectiva de vista de pájaro.

Cuanto más plano sea el ángulo de inclinación, menos preciso será el cálculo del tamaño y la velocidad de los objetos. La configuración debe estar entre 0° y 90°. Los cálculos ya no se podrán realizar cuando haya alcanzado 0°.

#### **Ángulo de caída [°]**

Si la cámara no determina el valor del ángulo de caída, introdúzcalo.

El ángulo de caída describe el ángulo entre el eje de caída y el plano horizontal. El ángulo se puede desviar de la horizontal en 45° como máximo.

#### **Altura [m]**

Introduzca la altura de la posición de la cámara en metros. La altura describe la distancia vertical desde la cámara al plano del suelo de la imagen capturada. Normalmente es la elevación de la cámara montada por encima del suelo.

#### **Distancia focal [mm]**

Si la cámara no determina el valor correspondiente, introduzca la distancia focal de la posición de la cámara en milímetros.

La distancia focal está determinada por la lente. A menor distancia focal, mayor campo de visión. Cuanto mayor sea la distancia focal, menor será el campo de visión y mayor la ampliación.

#### **Mostrar valores del sensor...**

Haga clic para ver los parámetros de la cámara automáticamente, por ejemplo, **Ángulo de inclinación [°]**, **Ángulo de caída [°]** y **Distancia focal [mm]**. Estos valores de calibración se miden con los sensores del dispositivo. Haga clic en **Aceptar** para que se transfieran a la página de configuración de **Posicionamiento**.

#### **Esquema**

Haga clic para mejorar la calibración automática. Se mostrará la ventana **Calibración basada en esquema**.

La función **Esquema** ofrece un método de calibración adicional, semiautomático. Este método de calibración permite al usuario describir la perspectiva en el campo de visión de la cámara dibujando líneas verticales, líneas de suelo y ángulos de suelo en la imagen de la cámara e introducir el tamaño y el ángulo correctos. Utilice la función **Esquema** si el resultado de la calibración automática no es suficiente.

Esta calibración manual se puede combinar con los valores de ángulo de caída, ángulo de inclinación, altura y distancia focal calculados por la cámara o introducidos a mano. Seleccione la casilla de verificación **Calcular** para obtener el ángulo de caída, el ángulo de inclinación, la altura y la longitud focal a partir de los elementos de calibración trazados en el esquema (líneas verticales, líneas y ángulos de suelo) introducidos en la cámara.

Desactive la casilla de verificación **Calcular** para introducir un valor manualmente o actualizar a los valores proporcionados por la propia cámara.

#### **Calibración de cámaras mediante la ventana Calibración basada en esquema**

Para determinar los valores no configurados automáticamente:

- 1. Introduzca el valor de ángulo de inclinación, el ángulo de caída, la altura y la longitud focal si el valor es conocido. Por ejemplo, puede medir la altura de la cámara encima del suelo o leer la longitud focal de la lente.
- 2. Para cada valor que se siga siendo desconocido, seleccione la casilla de verificación **Calcular** y, a continuación, coloque un elemento de calibración en la imagen de la cámara. Utilice estos elementos de calibración para trazar contornos individuales del entorno que se muestra en la imagen de la cámara y defina la posición y el tamaño de estas líneas y ángulos.
	- Haga clic en  $\mathcal{H}$  para colocar una línea vertical en la imagen. Una línea vertical corresponde a una línea que es perpendicular al plano del suelo, como un marco de puerta, el borde de un edificio o un poste de luz.
	- Haga clic en  $\sum$  para colocar una línea sobre el suelo en la imagen. Una línea de suelo corresponde a una línea en el plano del suelo, como una marca de carretera.
	- Haga clic en  $\sqrt{ }$  para colocar un ángulo en el suelo de la imagen. El ángulo sobre el suelo representa un ángulo situado en el plano horizontal del suelo, como la esquina de una alfombra o las marcas de una zona de estacionamiento.
- 3. Ajuste los elementos de calibración a la situación:
	- Introduzca el tamaño real de una línea o de un ángulo. Para ello, seleccione la línea o el ángulo y, a continuación, introduzca el tamaño en el cuadro correspondiente.

**i**

**Ejemplo**: ha colocado una línea en el suelo a lo largo de un automóvil. Sabe que el automóvil mide 4 m de largo. Introduzca 4 m como la longitud de la línea.

- Ajuste la posición o longitud de una línea o un ángulo. Para ello, arrastre la línea o el ángulo, o bien mueva sus puntos extremos hasta la posición que desee en la imagen de la cámara.
- Elimine una línea o un ángulo. Para ello, seleccione la línea o el ángulo y, a continuación, haga clic en el icono de la papelera.

#### **Nota:**

Las líneas **azules** señalan elementos de calibración agregados manualmente por el usuario.

Las líneas **blancas** representan dónde debería estar ubicado el elemento en la imagen de la cámara, basándose en los resultados de calibración actuales o los datos de calibración determinados.

#### **Aviso!**

Si la distancia a la cámara (geolocalización) no es relevante, basta con determinar la altura y la distancia focal en relación mutua. Esto permite una calibración sencilla marcando 2-3 personas, cada una con una línea vertical, y ajustando su tamaño. 1,80 m (71 pulg.) para todo es suficiente. Utilice al menos una persona en primer plano y una persona en el fondo de la imagen para obtener los mejores resultados.

#### **Sistema de coordenadas**

Seleccione el sistema de coordenadas e introduzca los valores correspondientes en los campos de entrada adicionales que aparecen en función del sistema de coordenadas seleccionado.

La función **Sistema de coordenadas** describe la posición de la cámara en un sistema de coordenadas local **Cartesiano** o global **WGS 84**. La cámara y los objetos que están sujetos al seguimiento de Video Analytic se muestran en un mapa.

#### **Cartesiano**

El sistema de coordenadas cartesiano describe cada punto en el espacio por una combinación de la posición en tres ejes ortogonales X, Y y Z. Se utiliza un sistema de coordenadas dextrógiro, donde X e Y se extienden por el plano del suelo y Z describe la elevación del plano del suelo.

# **X [m]**

La ubicación de la cámara en el suelo sobre el eje X.

#### **Y [m]**

La ubicación de la cámara en el suelo sobre el eje Y.

#### **Z [m]**

La elevación del plano del suelo. Para determinar la elevación de la cámara, sume el valor **Z [m]** y el valor **Altura [m]** de la cámara.

#### **WGS 84**

El sistema de coordenadas WGS 84 es un sistema de coordenadas esféricas que se utiliza para describir el mundo y se emplea en muchos estándares, incluido el GPS.

#### **Latitud**

La latitud es la posición de la cámara en dirección norte-sur en el sistema de coordenadas esférico WGS 84.

# **Longitud**

La longitud es la posición este-oeste de la cámara en el sistema de coordenadas esférico WGS 84.

#### **Nivel del suelo [m]**

La elevación del suelo por encima del nivel del mar. Para determinar la elevación de la cámara, sume el valor **Nivel del suelo [m]** y el valor **Altura [m]** de la cámara.

#### **Azimut [°]**

La orientación de la cámara en un ángulo definido hacia la izquierda, empezando por 0 ° en el este (WGS 84) o en el eje X (**Cartesiano**). Si la cámara apunta hacia el norte (WGS 84) o hacia el eje Y (cartesiano), el azimut es 90°.

Haga clic en **Establecer** para aplicar los cambios.

# **4.4.2 Color**

# **Brillo (0...255)**

Ajuste el brillo con el control deslizante de 0 a 255.

#### **Contraste (0...255)**

Ajuste el contraste con el control deslizante que oscila entre 0 a 255.

#### **Saturación (0...255)**

Ajuste la saturación de color con el control deslizante de 0 a 255.

#### **Equilibrio de blancos**

- El modo **Básico autom.** permite a la cámara realizar ajustes de forma constante para obtener una reproducción cromática óptima mediante el método de reflectancia media. Esto resulta útil para fuentes de luz interior y para la iluminación con LED de colores.
- El modo **Estándar autom.** permite a la cámara realizar ajustes de forma continua para obtener una reproducción cromática óptima en un entorno con fuentes de luz natural.
- El modo **Lámpara de sodio (automático)** permite a la cámara realizar ajustes de forma continua para obtener una reproducción cromática óptima en un entorno con fuentes de luz de vapor de sodio (alumbrado público).
- El modo **Color dominante autom.** tiene en cuenta cualquier color predominante de la imagen (por ejemplo, el verde de un campo de fútbol o de una mesa de billar) y utiliza esta información para obtener una reproducción cromática equilibrada.
- En el modo **RGB Manual**, la ganancia de Rojo, Verde y Azul se puede establecer de forma manual en la posición deseada.

#### **Aplicar equilibrio de blancos**

Haga clic en **En espera** para poner el balance de blanco automático en espera y guardar los ajustes de color actuales. El modo cambia a manual.

#### **Equilibrio de blancos ponderado RGB**

En el modo automático, la función **Equilibrio de blancos ponderado RGB** puede activarse o desactivarse (On u Off). Cuando se activa, se puede hacer un ajuste adicional de la reproducción cromática automática con los controles deslizantes de peso R, G y B.

#### **Ganancia de rojo**

En el modo de balance de blancos **RGB Manual**, ajuste el control deslizante de ganancia del rojo para compensar la alineación de puntos blancos de fábrica (la reducción de rojo introduce más cian).

#### **Ganancia de verde**

En el modo de balance de blancos **RGB Manual**, ajuste el control deslizante de ganancia del verde para compensar la alineación de puntos blancos predeterminada de fábrica (la reducción de verde introduce más magenta).

#### **Ganancia de azul**

En el modo de balance de blancos **RGB Manual**, ajuste el control deslizante de ganancia de azul para compensar la alineación de puntos blancos predeterminada de fábrica (la reducción de azul introduce más amarillo).

#### **Nota:**

Solo es necesario cambiar el desplazamiento de puntos blancos en escenas con condiciones especiales.

#### **Predeterminado**

Haga clic en **Predeterminado** para restablecer todos los ajustes de vídeo predeterminados de fábrica.

#### **4.4.3 ALC**

#### **Modo ALC**

Seleccione el modo para el control automático del nivel de luz:

- Fluorescente 50 Hz
- Fluorescente 60 Hz
- Estándar

#### **Nivel de ALC**

Ajusta el nivel de salida de vídeo (-15 a 0 a +15).

Seleccione el rango dentro del cual funcionará la característica ALC. Un valor positivo resulta más útil en condiciones de escasa iluminación, mientras que un valor negativo es más conveniente en condiciones de mucha luminosidad.

#### **Exposición**

#### **Exposición automática**

Seleccione esta opción para dejar que la cámara establezca automáticamente la velocidad óptima del obturador. La cámara intentará mantener la velocidad del obturador seleccionada mientras el nivel de luz de la escena lo permita.

– Seleccione el **obturador máximo [s]** para la exposición automática. (Los valores disponibles dependen del valor establecido para el **Modo de sensor** en el **Menú del instalador**).

#### **Exposición fija**

Seleccione el **Obturador fijo [s]** para la exposición fija. (Los valores disponibles dependen del valor establecido para el modo ALC).

#### **Día/Noche**

**Autom.**: la cámara activa y desactiva el filtro de corte IR dependiendo del nivel de iluminación de la escena.

**Monocromo**: se elimina el filtro de corte IR, proporcionando una sensibilidad IR completa. **Color**: la cámara siempre produce una señal en color independientemente de los niveles de luz.

#### **Conmutación noche/día**

Ajuste el control deslizante para establecer el nivel de vídeo al cual la cámara en modo **Auto** cambiará el funcionamiento de monocromo a color (de -15 a +15).

Un valor bajo (negativo) significa que la cámara cambia a color con un nivel de luz más bajo. Un valor alto (positivo) significa que la cámara cambia a color con un nivel de luz más alto. (El punto de cambio real podría cambiar automáticamente para evitar una conmutación inestable).

#### **Nota:**

Para garantizar la estabilidad durante el uso de iluminadores de infrarrojos, utilice la interfaz de alarma para una conmutación día/noche fiable.

#### **Función de infrarrojos**

(Solo aplicable a FLEXIDOME IP turret 3000i IR - para exteriores) Seleccione el ajuste de control para la iluminación por infrarrojos:

- **Autom.**: la cámara cambia automáticamente la iluminación por infrarrojos.
- **Activado**: la iluminación por infrarrojos siempre está activada.
- **Desactivado**: la iluminación por infrarrojos siempre está desactivada.

#### **Nivel de intensidad**

(Solo aplicable a FLEXIDOME IP turret 3000i IR - para exteriores) Establezca la intensidad del rayo de infrarrojos (de 0 a 30).

# **4.4.4 Mejorar**

#### **Alto rango dinámico**

Elija entre estas opciones:

**Desactivado:** para desactivar el alto rango dinámico (HDR)

**Auto:** para HDR automático. Dependiendo de la escena, la cámara puede capturar varias exposiciones para aumentar el rango dinámico

**Extremo:** como el modo automático, pero con un rango dinámico todavía mayor. Utilícelo solo en escenas con poco movimiento y con niveles de iluminación bajos. Pueden aparecer artefactos según el nivel de luz y el movimiento en la escena.

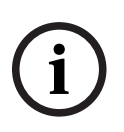

#### **Aviso!**

No utilice HDR en escenas con iluminación fluorescente.

El HDR solo puede estar activo con la exposición automática seleccionada, y hay una correspondencia entre la velocidad de imágenes básica seleccionada en el menú del instalador y la frecuencia del modo fluorescente ALC. De producirse algún conflicto, una ventana emergente sugerirá una solución y ajustará los valores apropiados.

#### **Compensación de retroiluminación**

Seleccione **Desactivado** para desactivar la compensación de contraluz. Seleccione **Activado** para capturar detalles en áreas de alto contraste y extremadamente iluminadas u oscuras.

#### **Mejora de contraste**

Seleccione **Activado** para aumentar el contraste de condiciones de contraste bajo.

#### **Intelligent Defog**

Seleccione esto para activar la función antiniebla inteligente. Esta función ajusta de forma constante los parámetros de la imagen para proporcionar la mejor imagen posible en condiciones de niebla o borrosas.

#### **Intelligent Dynamic Noise Reduction**

Seleccione **Activado** para activar la reducción de ruido dinámico (DNR) inteligente, que reduce el ruido basándose en el movimiento y en niveles de luz.

## **Nivel de nitidez**

Ajusta el **Nivel de nitidez** entre -15 y +15. Un valor bajo (negativo) reduce la nitidez de la imagen. Al contrario, si se aumenta la nitidez, es posible apreciar un mayor número de detalles. Con un nivel adicional de nitidez podrá ver las matrículas con mayor lujo de detalles, así como las facciones de los rostros y los bordes de ciertas superficies. Sin embargo, los requisitos de ancho de banda son mayores.

#### **Filtrado de ruido temporal**

Ajusta el nivel de **Filtrado de ruido temporal** entre -15 y +15. Cuanto más alto sea el valor, mayor filtrado de ruido se producirá.

#### **Filtrado de ruido espacial**

Ajusta el nivel de **Filtrado de ruido espacial** entre -15 y +15. Cuanto más alto sea el valor, mayor filtrado de ruido se producirá.

#### **Flujo inteligente**

El nivel de nitidez, **Filtrado de ruido temporal** y **Filtrado de ruido espacial** puede ajustarse automáticamente en este caso, mediante el codificador, para obtener resultados óptimos de los flujos inteligentes.

#### **Nitidez y filtrado de ruido dinámicos**

Active o desactive el ajuste automático del codificador.

#### **Flujo de codificador prioritario**

Seleccione el flujo 1, 2 o **Autom.** como flujo de prioridad para el codificador. **Autom.** permite seleccionar automáticamente el flujo óptimo.

# **4.4.5 Perfil del codificador**

Los perfiles son bastante complejos e incluyen un gran número de parámetros que interactúan entre sí, por lo que suele ser recomendable utilizar los perfiles predefinidos. Modifique un perfil únicamente si está muy familiarizado con todas las opciones de configuración.

#### **Cambio de un perfil**

Para cambiar un perfil, selecciónelo haciendo clic en su pestaña y, a continuación, cambie los parámetros en dicho perfil.

Si realiza un ajuste fuera del rango permitido para un parámetro, se sustituirá por el valor válido más cercano al guardar la configuración.

#### **Nombre del perfil**

Si es necesario, especifique un nuevo nombre para el perfil.

#### **Optimización de la velocidad de bits**

Seleccione el ajuste necesario de optimización de tasa de bits.

#### **Velocidad de bits máxima**

El codificador mantiene la tasa de bits máxima en un número de grupos de imágenes (GOP), lo que limita la calidad de la imagen cuando es necesario. Para garantizar la estabilidad a largo plazo de la tasa máxima de bits, use la opción **Periodo para promedio**.

El valor que se introduzca en este campo debe ser al menos un 10 % superior al valor indicado en el campo **Velocidad de bits deseada**. Si el valor introducido es demasiado bajo, se ajustará automáticamente.

El valor de este campo no es la tasa de bits de transmisión de la red.

#### **Periodo para promedio**

Seleccione el periodo para promedio apropiado como medio para estabilizar la tasa de bits a largo plazo.

#### **Velocidad de bits deseada**

Para optimizar el uso del ancho de banda de la red, limite la velocidad de datos del dispositivo. La velocidad de datos deseada debe establecerse de acuerdo con la calidad de la imagen que se desea para escenas normales que no presenten mucho movimiento. Para imágenes complejas o cambios frecuentes de imagen debidos a movimientos frecuentes, este límite se puede superar de forma temporal hasta el valor introducido en el campo **Velocidad de bits máxima**.

#### **Velocidad de fotogramas**

El control deslizante **Velocidad de fotogramas** determina el intervalo de codificación y de transmisión de las imágenes. Puede resultar útil sobre todo con anchos de banda bajos. La velocidad de la imagen se muestra al lado del control deslizante.

#### **Resolución de vídeo**

Seleccione la resolución deseada para las imágenes de vídeo en definición estándar (DS). Este ajuste no se utiliza en los flujos en alta definición (HD).

#### **Ajustes avanzados**

Si es necesario, use los ajustes avanzados para adaptar la calidad de los fotogramas I y P a requisitos específicos. El ajuste se basa en el parámetro de cuantificación (QP) de H.264.

#### **Distancia de fotograma I**

Utilice el control deslizante para establecer la distancia entre I-frames en **Autom.** o entre **3** y **255**. Una entrada de 3 indica que solo cada tercera imagen es un I-frame. Cuanto menor sea el número, más I-frames se generan.

#### **Permitir la predicción mejorada**

Esta función permite varias referencias en flujos H.264 y H.265, lo cual puede reducir la tasa de bits. Algunos decodificadores no admiten esta función y, en consecuencia, se pueden desactivar.

#### **QP mínimo de fotograma P**

En el protocolo H.264, el parámetro de cuantización (QP) especifica el grado de compresión y, por lo tanto, la calidad de la imagen para cada imagen. Cuanto menor sea el valor de QP, mayor será la calidad de codificación. Una calidad mayor produce una carga de datos mayor. Los valores de QP habituales se encuentran entre 18 y 30. Defina el límite inferior para la cuantización de la imágenes P aquí y, así, la calidad máxima alcanzable de los imágenes P.

#### **QP delta de los fotogramas I/P**

Este parámetro establece la relación entre la QP del I-frame y la QP de la imagen P. Por ejemplo, puede establecer un valor inferior para los I-frames moviendo el control deslizante hacia un valor negativo. De esta forma se mejora la calidad de los I-frames en relación con las imágenes P. La carga total de datos aumenta, pero solo por la parte de I-frames. Para obtener la calidad más alta con el ancho de banda más bajo, incluso en el caso de que aumenten los movimientos en la imagen, configure los valores de calidad de la forma siguiente:

- 1. Observe el área de cobertura durante el movimiento normal en las imágenes de vista previa.
- 2. Establezca el valor para **QP mínimo de fotograma P** en el valor más alto en el que la calidad de la imagen aún cumpla con sus necesidades.
- 3. Establezca el valor para **QP delta de los fotogramas I/P** en el valor más bajo posible. Aquí indicamos la forma de guardar el ancho de banda y la memoria en escenarios normales. La calidad de la imagen se mantiene incluso en el caso de aumento de movimientos, ya que el ancho de banda se rellena con el valor que se ha introducido en **Velocidad de bits máxima**.

# **QP delta de fondo**

Seleccione el nivel de calidad de codificación adecuado para una región de fondo definida en Regiones de codificador. Cuanto menor sea el valor de QP, mayor será la calidad de codificación.

#### **QP delta de objeto**

Seleccione el nivel de calidad de codificación adecuado para la región de un objeto definida en Regiones de codificador. Cuanto menor sea el valor de QP, mayor será la calidad de codificación.

#### **Predeterminado**

Haga clic en **Predeterminado** para que el perfil vuelva a tener los valores predeterminados de fábrica.

Haga clic en **Establecer** para aplicar los cambios.

# **4.4.6 Flujos de codificador**

Si se accede a este menú mientras el dispositivo está grabando, aparece el siguiente mensaje en la parte superior de la página: "Hay una grabación activa actualmente. En "Perfil activo" se muestra el perfil de flujo que se utiliza para la grabación, que tiene prioridad frente al "Perfil sin grabación".

#### **Propiedad**

Seleccione una de las resoluciones en el menú desplegable para cada flujo.

#### **Non-recording profile (Perfil sin grabación)**

Seleccione uno de los siguientes perfiles para cada flujo:

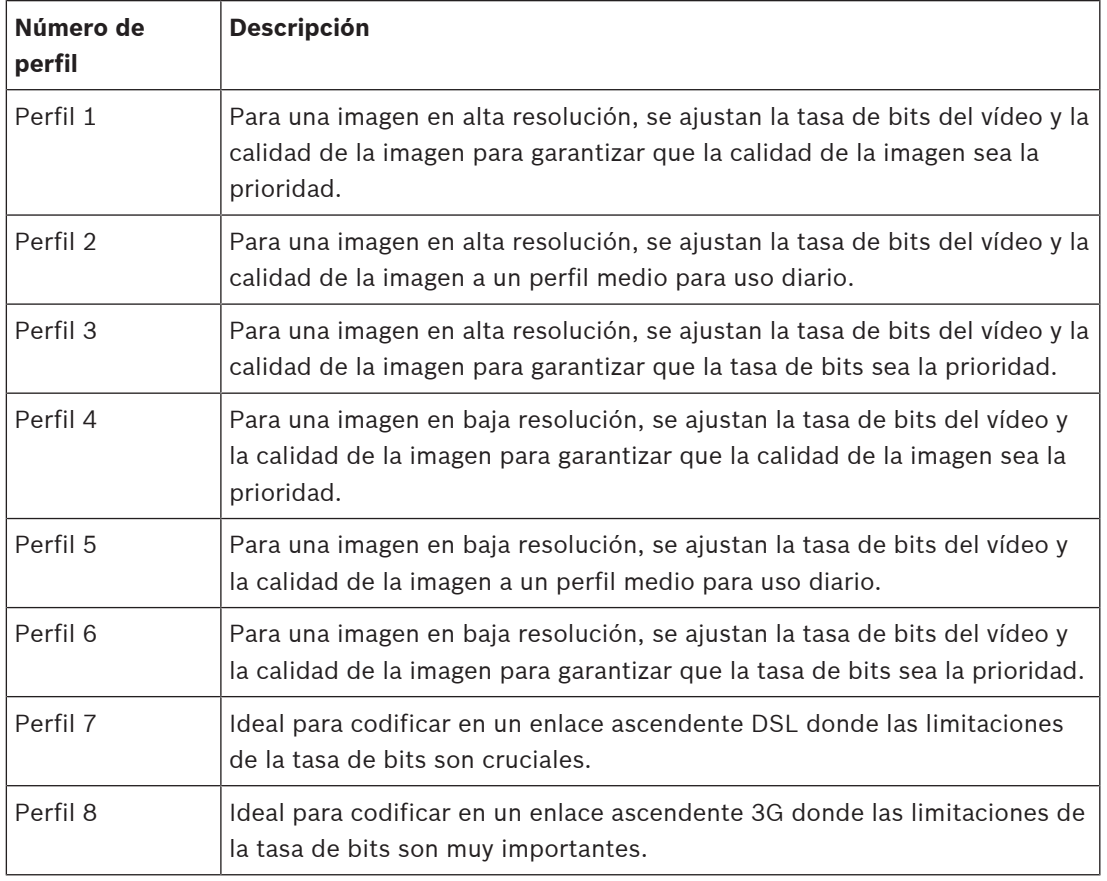

#### **Flujo JPEG**

Defina los parámetros del flujo M‑JPEG.

- Seleccione la opción **Resolución**.
	- **Nota:** La opción **Según recursos** establece la velocidad de imágenes máxima en la resolución máxima en función de los recursos del sistema disponibles.
- Seleccione la **Velocidad de fotogramas máxima** en imágenes por segundo (ips).
- El control deslizante **Calidad de la imagen** permite definir la calidad de la imagen M-JPEG de **Bajo** a **Alto**.

#### **Nota:**

La velocidad de imágenes M-JPEG puede variar según la carga del sistema. Haga clic en **Establecer** para aplicar los cambios.

# **4.4.7 Estadísticas del codificador**

#### **Flujo**

Identifica la secuencia actual (1, 2 o JPEG).

#### **Zoom**

Identifica el factor de zoom actual de la cámara (1x, 2x, 4x o 8x).

#### **Periodo para promedio**

Identifica con qué frecuencia (en segundos, minutos, horas, días o semanas) se sincroniza la hora del codificador con la hora real.

# **4.4.8 Regiones de codificador**

Las regiones de codificador sirven para aumentar o disminuir la calidad de codificación de las áreas de la imagen que se pueden seleccionar. Permiten ofrecer un mejor control de la tasa de bits mejorando la calidad de codificación de las regiones importantes (objetos) y disminuyendo la de las regiones menos importantes (fondo).

Se pueden definir hasta ocho regiones de codificador:

- 1. Seleccione una de las ocho regiones disponibles en el cuadro desplegable.
- 2. Haga clic en el cuadro + para añadir una zona.
- 3. Defina el área que abarca la región con el ratón.
	- Arrastre el centro, los vértices o los laterales del área sombreada.
	- Haga doble clic en un lateral para añadir más puntos a la zona.
- 4. Seleccione la calidad del codificador que desea usar en la zona definida. (Los niveles de calidad de los objetos y del fondo se definen en la sección **Ajustes avanzados** de la página **Perfil de codificador**).
- 5. Si es necesario, seleccione otra zona y repita los pasos.
- 6. Para eliminar una región, seleccione la zona y haga clic en el icono de la papelera.
- 7. Haga clic en **Establecer** para aplicar los ajustes de la región.

# **4.4.9 Máscaras de privacidad**

La máscara de privacidad se utiliza para impedir que se vean áreas específicas de una escena. Se pueden definir hasta ocho áreas de máscaras de privacidad.

- 1. Seleccione el color del patrón de las máscaras.
- 2. Seleccione la máscara que desea definir en el cuadro desplegable.
- 3. Active la casilla **Activado** para activar la máscara o haga clic en el botón + para añadirla.
- 4. Mueva la máscara con el ratón y arrastre los vértices para cambiar el tamaño.
- 5. Haga clic en **Establecer**.
- 6. Para eliminar una máscara, selecciónela y haga clic en el icono de la papelera.

# **Nota:**

Para añadir un punto de ajuste más al área, haga doble clic en un lateral. Haga clic en **Establecer** para aplicar los cambios.

# **4.4.10 Audio**

Puede establecer la ganancia de las señales de audio para adaptarla a sus requisitos concretos. La imagen de vídeo en directo aparece en la ventana para que pueda comprobar la fuente de audio. Los cambios se aplican de forma inmediata.

Si se conecta mediante un navegador web, debe activar la transmisión de audio en la página **Funciones 'En directo'**. Para el resto de conexiones, la transmisión depende de los ajustes de audio del sistema correspondiente.

Las señales de audio se envían en un flujo de datos independiente paralelo a los datos de vídeo, lo que aumenta la carga de la red. Los datos de audio se codifican según el formato seleccionado y requieren un ancho de banda adicional. Si no desea transmitir datos de audio, seleccione **Desactivado**.

#### **Audio**

Habilite o deshabilite la opción de grabación de audio.

#### **Volumen de entrada**

Ajuste el nivel de audio con el control o controles deslizantes. Realice un ajuste de forma que el indicador no quede en la zona roja.

#### **Salida de línea**

Ajuste el nivel de audio con el control o controles deslizantes. Realice un ajuste de forma que el indicador no quede en la zona roja.

#### **Formato de grabación**

Seleccione el formato de grabación de audio. El valor predeterminado es **AAC 48 kbps**. Dependiendo de la calidad de audio o de la frecuencia de muestreo necesarias, puede seleccionar **AAC 80 kbps**, G.711 o L16.

La tecnología de audio AAC tiene licencia de Fraunhofer IIS. (http://www.iis.fraunhofer.de/amm/)

# **Enviar audio**

El audio se puede enviar con el botón **Enviar audio** si la unidad es compatible con audio. El botón activa la conexión de canal de retorno de audio.

- 1. Haga clic y mantenga pulsado el botón **Enviar audio** para enviar una señal de audio a la unidad.
- 2. Suelte el botón para interrumpir el envío de audio.

Debe tener un altavoz o un dispositivo similar conectado a la línea de salida de la cámara para poder enviar el audio.

Haga clic en **Establecer** para aplicar los cambios.

# **4.4.11 Contador de píxeles**

El número de píxeles horizontales y verticales cubiertos por el área resaltada se muestra debajo de la imagen. Con estos valores puede comprobar si se cumplen los requisitos de funciones específicas, como son las tareas de identificación.

- 1. Haga clic en **Congelar** para congelar la imagen de la cámara si el objeto que desea medir está en movimiento.
- 2. Para volver a colocar una zona, coloque el cursor sobre la misma, mantenga pulsado el botón del ratón y arrástrela a la posición deseada.
- 3. Para modificar la forma de una zona, arrastre el cursor sobre el borde de la misma, mantenga pulsado el botón del ratón y arrastre el borde de la zona a la posición deseada.

# **4.5 Grabación**

Las imágenes se pueden grabar en un sistema iSCSI correctamente configurado o, en el caso de los dispositivos con ranuras SD, localmente en una tarjeta SD.

Las tarjetas SD son la solución ideal para tiempos de almacenamiento más cortos y grabaciones temporales. Se pueden utilizar para grabaciones por alarma locales o para mejorar la fiabilidad global de la grabación de vídeo.

Para obtener imágenes fidedignas y de larga duración, utilice un sistema iSCSI del tamaño adecuado.

Hay disponibles dos pistas de grabación (**Grabación 1** y **Grabación 2**). Los flujos y perfiles del codificador se pueden seleccionar para cada una de estas pistas para grabaciones estándar y por alarma.

Hay disponibles diez perfiles de grabación en los que estas pistas de grabación se pueden definir de forma diferente. Seguidamente, estos perfiles sirven para crear planificaciones.

Video Recording Manager (VRM) permite controlar todas las grabaciones al acceder a un sistema iSCSI. VRM es un programa externo que permite configurar tareas de grabación para servidores de vídeo.

# **4.5.1 Administración de almacenamiento**

# **Administrador de dispositivos**

El Administrador de dispositivos indica si el almacenamiento se controla de forma local o mediante un sistema VRM.

Puede configurar un sistema Video Recording Manager (VRM) externo para la unidad mediante Configuration Manager.

#### **Medios de grabación**

Seleccione una pestaña de medios para conectarse a los medios de almacenamiento disponibles.

# **Medios iSCSI**

Para usar un **Sistema iSCSI** como medio de almacenamiento, se necesita una conexión al sistema iSCSI deseado a fin de establecer los parámetros de configuración.

El sistema de almacenamiento seleccionado debe estar disponible en la red y completamente configurado. Debe disponer de dirección IP y estar dividido en unidades lógicas (LUN).

- 1. Introduzca la dirección IP del destino iSCSI correspondiente en el campo **Dirección IP de iSCSI**.
- 2. Si el destino iSCSI está protegido por contraseña, introdúzcala en el campo **Contraseña**.
- 3. Haga clic en **Leer**.
	- Se establece la conexión a la dirección IP.

El campo **Descripción del almacenamiento** muestra las unidades lógicas.

# **Medios locales**

Una tarjeta SD insertada en la cámara se puede utilizar para la grabación local.

4 Si la tarjeta SD está protegida por contraseña, introduzca la contraseña en el campo **Contraseña**.

El campo **Descripción del almacenamiento** muestra los medios locales.

**Nota:** el rendimiento de la grabación en una tarjeta SD depende en gran medida de la velocidad (clase) y del rendimiento de la propia tarjeta SD. Se recomienda utilizar una tarjeta SD industrial con monitorización de estado.

# **Almacenamiento local**

Para activar la configuración de ANR, es necesario asignar **Grabación 1** a un destino iSCSI y **Grabación 2** a un almacenamiento local.

Esta función permite grabar en el destino iSCSI. Si se produce una desconexión de la red, el vídeo se graba en el almacenamiento local. Cuando se recupera la red, el vídeo grabado en el almacenamiento local se transfiere al destino iSCSI y se completa la información que falta.

#### **Activación y configuración de los medios de almacenamiento**

Los medios disponibles o unidades iSCSI tienen que transferirse a la lista **Medios de almacenamiento administrados**, activarse y configurarse para el almacenamiento.

#### **Nota:**

Un dispositivo de almacenamiento de destino iSCSI solo se puede asociar a un usuario. Si otro usuario está usando un destino, asegúrese de que el usuario actual ya no necesita el destino antes del desacoplamiento de ese usuario.

- 1. En la sección **Descripción del almacenamiento**, haga doble clic en un medio de almacenamiento, LUN iSCSI u otra de las unidades disponibles.
	- El medio se agrega como un destino en la lista **Medios de almacenamiento administrados**.
	- Los medios recién añadidos se muestran como **No activo** en la columna **Estado**.
- 2. Haga clic en **Establecer** para activar todos los medios de la lista **Medios de almacenamiento administrados**.
	- La columna **Estado** muestra todos los medios como **En línea**.
- 3. Active la casilla en la columna **Grab. 1** o **Grab. 2** para especificar las pistas de grabación que se grabarán en el destino seleccionado.

#### **Formateo de medios de almacenamiento**

Todas las grabaciones de un medio de almacenamiento se pueden suprimir en cualquier momento. Compruebe las grabaciones antes de suprimirlas y realice copias de seguridad de las secuencias importantes en el disco duro del ordenador.

- 1. Haga clic en un medio de almacenamiento en la lista **Medios de almacenamiento administrados** para seleccionarlo.
- 2. Haga clic en **Editar**, debajo de la lista.
- 3. Haga clic en **Formatear** en la nueva ventana para borrar todas las grabaciones de un medio de almacenamiento.
- 4. Haga clic en **Aceptar** para cerrar la ventana.

#### **Desactivación de medios de almacenamiento**

Un medio de almacenamiento en la lista **Medios de almacenamiento administrados** se puede desactivar. De esta manera, ya no se volverá a utilizar para las grabaciones.

- 1. Haga clic en un medio de almacenamiento en la lista **Medios de almacenamiento administrados** para seleccionarlo.
- 2. Haga clic en **Eliminar**, debajo de la lista. El medio de almacenamiento se desactiva y se borra de la lista.

Haga clic en **Establecer** para aplicar los cambios.

# **4.5.2 Perfiles de grabación**

Un perfil de grabación contiene las características de las pistas que se utilizan en la grabación. Estas características se pueden definir para diez perfiles diferentes. Los perfiles se pueden asignar a días u horas del día en la página **Planificador de grabación**.

Cada perfil se codifica con un color. Los nombres de los perfiles se pueden modificar en la página **Planificador de grabación**.

Para configurar un perfil, haga clic en su pestaña para abrir su página de ajustes.

- Para copiar los ajustes visibles actualmente en otros perfiles, haga clic en **Copiar ajustes**. Aparece una ventana para seleccionar los perfiles de destino de los ajustes copiados.
- Si cambia los ajustes de un perfil, haga clic en **Establecer** para guardar los cambios.
- Si es necesario, haga clic en **Predeterminado** para restablecer los valores predeterminados de fábrica de todos los ajustes.

#### **Ajustes de perfil de flujo**

Seleccione el ajuste del perfil de codificador que se va a utilizar con los flujos 1 y 2 durante la grabación. Esta selección es independiente de la selección para la transmisión del flujo en directo. (Las propiedades de los perfiles del codificador se definen en la página **Perfil de codificador**).

Seleccione la escena de la posición prefijada de ROI que se va a usar en la grabación. (Las posiciones prefijadas de ROI del flujo 2 se configuran en la página **En directo**).

#### **Ajuste de las grabaciones seleccionadas**

#### **La grabación incluye**

Seleccione lo que se va a incluir en las grabaciones:

- **Audio**: si el audio no está habilitado, se muestra **Desactivado** . Haga clic en **Desactivado** y la página se redirigirá a la sección **Audio**.
- **Metadatos**.

#### **Grabación estándar**

Seleccione el modo para las grabaciones estándar:

- **Continua**: la grabación se realiza de forma continua. Si se ha alcanzado la capacidad de grabación máxima, las grabaciones más antiguas se sobrescriben automáticamente.
- **Previa a la alarma**: la grabación se lleva a cabo únicamente durante el tiempo previo a la alarma, durante ésta y en el tiempo posterior a ella.
- **Desactivada**: no se realiza ninguna grabación automática.

#### **Flujo**

Seleccione el flujo que se va a utilizar en las grabaciones estándar:

- **Flujo 1**
- **Flujo 2**
- **Sólo fotogramas I**

#### **Grabación de alarma**

Seleccione un período de **Tiempo previo a la alarma** en el cuadro de lista. Seleccione un período de **Tiempo posterior a la alarma** en el cuadro de lista.

#### **Flujo de alarma**

Seleccione el flujo que se va a utilizar en las grabaciones por alarma.

- **Flujo 1**
- **Flujo 2**
- **Sólo fotogramas I**

Marque la casilla **intervalo de codificación y velocidades de bits del perfil:** y seleccione un perfil de codificador para establecer el intervalo de codificación correspondiente de la grabación por alarma.

#### **Activadores de alarma**

Seleccione el tipo de alarma que desea que inicie una grabación:

- **Entrada de alarma**
- **Alarma de análisis**

– **Alarma virtual**: seleccione uno de los sensores que activarán una grabación a través de, por ejemplo, un comando RCP+ o secuencias de alarma.

#### **Exportar a cuenta**

Seleccione una cuenta en el cuadro desplegable para exportarla a una cuenta. Si aún no se ha definido ninguna cuenta, haga clic en **Configurar cuentas** para ir a la página **Cuentas**, donde puede introducir los datos del servidor.

Haga clic en **Establecer** para aplicar los cambios.

#### **4.5.3 Tiempo máximo de retención**

Las grabaciones se sobrescriben si expira el tiempo de retención introducido aquí. Introduzca el tiempo de retención que necesita para cada pista de grabación en días. Haga clic en **Establecer** para aplicar los cambios.

# **4.5.4 Planificador de grabación**

El planificador de grabación permite enlazar los perfiles de grabación creados a los días y las horas en los que se van a grabar las imágenes de la cámara. Las planificaciones se pueden definir para días de la semana y días festivos.

#### **Días laborables**

Asigne todos los períodos de tiempo que sean necesarios (en intervalos de 15 minutos) para cualquier día de la semana. El tiempo se visualiza al desplazar el cursor del ratón sobre la tabla.

- 1. Haga clic en el perfil que desee asignar en el cuadro **Períodos de tiempo**.
- 2. Haga clic en un campo de la tabla y, mientras mantiene pulsado el botón izquierdo del ratón, arrastre el cursor por todos los campos que desea asignar al perfil seleccionado.
- 3. Haga clic en el perfil **Ninguna grabación** en el cuadro **Períodos de tiempo** para anular la selección de los intervalos.
- 4. Haga clic en **Seleccionar todo** para seleccionar todos los intervalos y asignarlos al perfil seleccionado.
- 5. Haga clic en **Borrar todo** para anular la selección de todos los intervalos.
- 6. Cuando haya terminado, haga clic en **Establecer** para guardar los ajustes en el dispositivo.

#### **Festivos**

Defina los festivos cuyos ajustes anularán los ajustes de la planificación semanal normal.

- 1. Haga clic en la pestaña **Festivos**. Los días ya definidos se muestran en la tabla.
- 2. Haga clic en **Añadir**. Se abre una nueva ventana.
- 3. Seleccione la fecha **Desde** deseada en el calendario.
- 4. Haga clic en la casilla **Hasta** y seleccione una fecha en el calendario.
- 5. Haga clic en **Aceptar** para aceptar la selección, que se trata como una única entrada en la tabla. La ventana se cierra.
- 6. Asigne los días festivos definidos al perfil de grabación, tal y como se ha descrito anteriormente.
- 7. Para borrar un día festivo definido por el usuario, haga clic en la papelera del día correspondiente.

Haga clic en **Establecer** para aplicar los cambios.

#### **Períodos de tiempo**

Cambie los nombres de los perfiles de grabación que aparecen en el cuadro **Períodos de tiempo**.

- 1. Haga clic en un perfil.
- 2. Haga clic en **Cambiar nombre**.

3. Introduzca el nuevo nombre y vuelva a hacer clic en **Cambiar nombre**.

#### **Estado de grabación**

El gráfico indica la actividad de grabación. Durante la grabación aparece un gráfico animado.

#### **Activación de una grabación**

Tras la configuración, active la planificación de grabación e inicie la misma. Una vez activada, los **Perfiles de grabación** y el **Planificador de grabación** se desactivan y no se puede modificar la configuración. Detenga la grabación planificada para modificar la configuración.

- 1. Haga clic en **Inicio** para activar la planificación de grabación.
- 2. Haga clic en **Parar** para desactivar la planificación de grabación. Las grabaciones en curso se interrumpirán y se podrá modificar la configuración.

Haga clic en **Establecer** para aplicar los cambios.

# **4.5.5 Estado de la grabación**

Aquí aparecen los detalles del estado de la grabación a modo informativo. Estos ajustes no se pueden cambiar.

# **4.5.6 Estadísticas de grabación**

La tasa de bits del vídeo grabado (azul) y otros datos (gris), como el audio y los metadatos, se muestran en el gráfico.

#### **Grabación**

Identifica el perfil de grabación actual (1 o 2).

# **Zoom**

Identifica el factor de zoom actual de la cámara (1x, 2x, 4x o 8x).

#### **Periodo para promedio**

Seleccione el periodo para promedio apropiado como medio para estabilizar la tasa de bits a largo plazo.

# **4.5.7 Envíos de imagen**

Guarde imágenes JPEG individuales en un servidor FTP a intervalos específicos.

#### **JPEG**

#### **Tamaño de imagen**

Seleccione el tamaño de las imágenes JPEG que se van a enviar desde la cámara. La resolución JPEG se corresponde con el ajuste más alto de entre los dos flujos de datos.

#### **Nombre de archivo**

Seleccione la forma en que se crearán los nombres de archivo para las imágenes individuales que se transmitan.

- **Sobrescribir**: se utiliza siempre el mismo nombre de archivo y cualquier archivo existente se sobrescribe con el archivo actual.
- **Incrementar**: se añade un número entre 000 y 255 al nombre del archivo y se incrementa de forma automática en 1. Cuando se alcanza el 255, se vuelve a comenzar en 000.
- **Sufijo de fecha/hora**: la fecha y hora se añaden automáticamente al nombre del archivo. Al ajustar este parámetro, asegúrese de que la fecha y la hora del dispositivo son correctas. Por ejemplo: el archivo snap011005\_114530.jpg se almacenó el 1 de octubre de 2020 a las 11:45:30.

#### **Superposiciones de VCA**

Si ha activado la visualización de las superposiciones de VCA en la página **Apariencia**, seleccione la casilla de verificación **Superposiciones de VCA** para que los datos superpuestos también figuren en la imagen JPEG.

#### **Intervalo de envíos**

Introduzca el intervalo de envío de imágenes a un servidor FTP (en segundos). Introduzca un cero para que no se envíe ninguna imagen.

#### **Destino**

Seleccione la cuenta de destino para envíos de JPEG.

# **i**

# **Aviso!**

Debe configurar una cuenta para poder disponer de la funcionalidad de **Envíos de imagen**. Haga clic en **Configurar cuentas** para hacerlo.

Haga clic en **Establecer** para aplicar los cambios.

# **4.5.8 Estado de la tarjeta SD**

En esta sección se identifican los detalles de la tarjeta SD instalada en el dispositivo:

- **Fabricante**
- **Producto**
- **Tamaño**
- **Estado**
- **Duración**.

#### **Comprobación de duración**

Cuando esta opción está activada, se muestra el estado de **Duración** en los detalles de las tarjetas SD.

#### **Alarma de duración**

Configure la advertencia de alarma en un porcentaje determinado de la vida útil. Si no hay ninguna tarjeta SD instalada, se muestra "**No se ha encontrado la tarjeta SD**". Se recomienda utilizar una tarjeta SD industrial con monitorización de estado y rendimiento mejorado. En el caso de tarjetas SD que no sean de uso industrial, las opciones relativas a la vida útil no están disponibles.

# **4.6 Alarma**

# **4.6.1 Conexiones de alarma**

En caso de alarma, la unidad puede conectarse de forma automática a una dirección IP predefinida. La unidad puede contactar con un máximo de diez direcciones IP, siguiendo el orden de la lista, hasta que se establezca una conexión.

#### **Conectar en alarma**

Seleccione **Activado** para que la unidad se conecte de forma automática a una dirección IP predefinida en caso de alarma.

Seleccione **Sigue a la entrada 1** para que la unidad siga conectada durante el período de tiempo que exista una alarma en la entrada de alarma 1.

#### **Conexión automática**

Seleccione **Activado** para restablecer automáticamente una conexión a una de las direcciones IP especificadas anteriormente después de cada reinicio, fallo de conexión o fallo en la red.

#### **Número de dirección IP de destino**

Especifique los números de las direcciones IP con las que se establecerá contacto en caso de alarma. La unidad se pone en contacto con las ubicaciones remotas de una en una en la secuencia numerada hasta que se establece una conexión.

#### **Dirección IP de destino**

Para cada número, introduzca la dirección IP correspondiente para cada estación remota.

#### **Contraseña de destino**

Si la estación remota está protegida por contraseña, introduzca la contraseña en este campo. Aquí solo se pueden definir diez contraseñas. Defina una contraseña general si es necesario establecer más de diez conexiones. La unidad se conecta a todas las estaciones remotas protegidas por la misma contraseña general. Para definir una contraseña general:

- 1. Seleccione 10 en el cuadro de lista **Número de dirección IP de destino**.
- 2. Introduzca 0.0.0.0 en el campo **Dirección IP de destino**.
- 3. Introduzca la contraseña en el campo **Contraseña de destino**.
- 4. Establezca la contraseña para el usuario de todas las estaciones remotas a las que se accederá con esta contraseña.

Al establecer el destino 10 en la dirección IP 0.0.0.0, esta dirección deja de ser la décima que se debe probar.

# **Transmisión de vídeo**

Si la unidad se utiliza con un cortafuegos, seleccione **TCP (Puerto HTTP)** como protocolo de transferencia. Si desea utilizarla en una red local, seleccione **UDP**.

Para activar el funcionamiento de multidifusión, seleccione la opción **UDP** para el parámetro **Transmisión de vídeo** aquí y en la página **Acceso a la red**.

#### **Nota:**

En caso de alarma, a veces es necesario un ancho de banda mayor para flujos de vídeo adicionales (si no se puede utilizar la función de multidifusión).

#### **Flujo**

Seleccione un flujo para transmitirlo.

#### **Puerto remoto**

Elija un puerto del navegador apropiado según la configuración de la red. Los puertos para conexiones HTTPS solo están disponibles si la opción **Codificación SSL** se ha establecido en **Activado**.

#### **Salida de vídeo**

Si se utiliza un receptor de hardware, seleccione la salida de vídeo analógico a la que se debe conmutar la señal. Si no conoce el dispositivo de destino, seleccione **Primero disponible**. Esta opción coloca la imagen en la primera salida de vídeo sin señal.

El monitor conectado solo muestra imágenes cuando se dispara una alarma.

#### **Nota:**

Consulte la documentación de la unidad de destino para obtener más información acerca de las opciones de visualización de imágenes y las salidas de vídeo disponibles.

#### **Descodificad.**

Si se establece una imagen dividida para la salida de vídeo seleccionada, seleccione un decodificador para mostrar la imagen de la alarma. El decodificador seleccionado determina la posición en la imagen dividida.

# **Codificación SSL**

La codificación SSL protege los datos utilizados para establecer una conexión, como, por ejemplo, la contraseña. Si selecciona **Activado**, solo estarán disponibles los puertos codificados para el parámetro **Puerto remoto**. La codificación SSL debe activarse y configurarse a ambos lados de una conexión.

También deben haberse cargado los certificados apropiados. (Los certificados pueden cargarse en la página **Certificados**).

Configure y active la codificación para la información de medios (como vídeo, metadatos o audio cuando esté disponible) en la página **Codificación** (la codificación solo está disponible si se ha instalado la licencia adecuada).

#### **Audio**

Seleccione **Activado** para transmitir el flujo de audio con una conexión de alarma. Haga clic en **Establecer** para aplicar los cambios.

# **4.6.2 Análisis de contenido de vídeo (VCA)**

La cámara cuenta con análisis de contenido de vídeo integrado (VCA), que detecta y analiza cambios en la imagen mediante algoritmos de procesamiento de imágenes. Dichos cambios se pueden deber a los movimientos del campo de visión de la cámara. La detección de movimiento se puede utilizar para activar una alarma y transmitir metadatos.

Puede seleccionar distintas configuraciones de VCA para adaptarlas a su aplicación según sea necesario.

Consulte Configuración de VCA para obtener más información sobre la configuración de análisis de contenido de vídeo.

#### **Nota:**

Si no hay un nivel suficiente de energía del sistema, la prioridad se otorga a las imágenes en directo y a las grabaciones. Esto puede afectar al sistema de VCA. Tenga en cuenta la carga del procesador y, si fuera necesario, optimice los ajustes del codificador o de VCA, o bien desactive la función VCA completamente.

#### **Configuración de VCA**

# **i**

#### **Aviso!**

Debe configurar VCA con la aplicación Bosch Configuration Manager. Si no tiene la aplicación, descárguela haciendo clic **Enlaces** en la barra de aplicaciones.

También puede configurar VCA en un navegador con el control ActiveX-MPEG instalado y desactivando **Cookies seguras** en **Interfaz Web** -> **Apariencia**.

Existen varias configuraciones de VCA.

- **Desactivado**
- **VCA silencioso**
- **Perfil 1**
- **Perfil 2**
- **Planificado**
- **Activado por evento**

# **VCA Silencioso**

En esta configuración, se crean metadatos para facilitar la búsqueda de grabaciones. Sin embargo, no se dispara ninguna alarma.

- 4 En la lista desplegable **Configuración de VCA**, seleccione **VCA silencioso**.
- Los parámetros de esta selección no se pueden modificar.

# **N.º de perfil 1/ N.º de perfil 2**

Es posible configurar dos perfiles con configuraciones de VCA diferentes

1. En la lista desplegable **Configuración de VCA**, seleccione el perfil 1 o 2 y realice los ajustes correspondientes.

2. Si es necesario, haga clic en **Predeterminado** para restablecer los valores predeterminados de todos los ajustes.

Para cambiar el nombre de un perfil:

- 1. Para cambiar el nombre de un perfil, haga clic en el icono a la derecha del campo de lista e introduzca un nuevo nombre de perfil en el campo.
- 2. Haga clic en el icono de nuevo. Se guarda el nuevo nombre de perfil.

El estado de alarma actual aparece a título informativo.

#### **Ejemplo**

Los escenarios son aplicaciones con ajustes predefinidos que están adaptados a casos de uso específicos. El sistema establece automáticamente todos los ajustes relevantes, desde las tareas hasta los metadatos.

Están disponibles los escenarios siguientes:

- Intrusión (un campo)
- Intrusión (dos campos)
- Recuento de personas
- Incidentes de tráfico
- Tráfico dirección incorrecta

#### **Aviso!**

**i**

La calibración de la cámara es necesaria en todos los escenarios.

El uso de los escenarios restablecerá la configuración de VCA a los valores predeterminados del escenario.

Todos los valores (**Generación de metadatos** y **Tareas**) se pueden editar después de activar los valores predeterminados del escenario.

Elimine las tareas que no se adapten a sus casos de uso.

#### **Tipo de análisis**

Seleccione el algoritmo de análisis necesario. Motion+ ofrece un detector de movimiento y un reconocimiento de sabotaje básico.

El análisis de contenido de vídeo siempre crea metadatos, a menos que se excluya expresamente. En función del tipo de análisis seleccionado y de la configuración correspondiente, la información adicional aparece en la imagen de vídeo (en la ventana de vista previa, junto a los ajustes de parámetros). Con el tipo de análisis Motion+, por ejemplo, los campos de sensor en los que se graba el movimiento se marcarán con rectángulos.

#### **Estado de alarma**

El estado de alarma aparece a título informativo. Esto supone que puede comprobar los efectos de sus ajustes inmediatamente.

Haga clic en **Configuración** para configurar el tipo de análisis.

#### **Detección de sabotajes**

Dispone de distintas opciones para detectar el sabotaje de las cámaras y de los cables de vídeo. Realice una serie de pruebas a distintas horas del día y de la noche para garantizar que el sensor de vídeo funciona de la forma deseada.

#### **Comprobación de referencia**

Guarde una imagen de referencia para compararla de forma continua con la imagen de vídeo actual. Si la imagen de vídeo actual en las áreas marcadas es distinta de la de referencia, se activa una alarma. Esto le permite detectar sabotajes que, de otra forma, no se podrían detectar; por ejemplo, si se gira la cámara.

- 1. Haga clic en **Referencia** para guardar la imagen de vídeo actual como referencia.
- 2. Haga clic en **Añadir máscara** y seleccione las zonas de la imagen de referencia que se deben omitir. Haga clic en **Establecer** para aplicar.
- 3. Active la casilla **Comprobación de referencia** para activar la comprobación en curso. La imagen de referencia almacenada aparece en blanco y negro bajo la imagen de vídeo actual.
- 4. Seleccione la opción **Hacer desaparecer límites** o **Hacer aparecer límites** para volver a especificar la comprobación de referencia.

#### **Sensibilidad**

La sensibilidad básica de la detección de sabotajes se puede ajustar para las condiciones ambientales en las que se utiliza la cámara. El algoritmo reacciona ante las diferencias entre la imagen de referencia y la imagen de vídeo actual. Cuanto más oscura sea el área de observación, más alto será el valor que se debe seleccionar.

#### **Retardo activador [s]**

Aquí se establece la activación de alarma retardada. La alarma solo se activa una vez transcurrido un intervalo definido en segundos y únicamente si existe una condición de activación. Si la condición original se ha restaurado antes de que transcurra dicho intervalo, la alarma no se activa. De esta forma, se evitan falsas alarmas activadas por cambios de corta duración, como actividades de limpieza en el campo directo de visión de la cámara.

#### **Hacer desaparecer límites**

El área seleccionada en la imagen de referencia debe contener una estructura destacada. Si dicha estructura se mueve o se oculta, la comprobación de referencia activa una alarma. Si el área seleccionada es demasiado homogénea (y no se activa una alarma en caso de movimiento u ocultación de la estructura), se activa una alarma de forma inmediata para advertir de que la imagen de referencia no es adecuada.

#### **Hacer aparecer límites**

Seleccione esta opción si el área seleccionada de la imagen de referencia incluye una gran superficie homogénea. Si aparecen estructuras en ella, se activa una alarma.

#### **Cambio global**

Active esta función si desea que el cambio global, como se ha establecido con el control deslizante correspondiente, active una alarma.

#### **Cambio global (control deslizante)**

Establece lo grande que debe ser el cambio global en la imagen de vídeo para que se active una alarma. Este ajuste es independiente de los campos de sensor seleccionados en **Enmascarar...**. Establezca un valor alto si es necesario cambiar menos campos de sensor para activar una alarma. Con un valor bajo, es necesario que los cambios se produzcan simultáneamente en un gran número de campos de sensor para que se active una alarma. Esta opción le permite, independientemente de las alarmas de movimiento, detectar la manipulación de la orientación o ubicación de una cámara provocada, por ejemplo, por el giro del soporte de montaje de la misma.

#### **Brillo actual**

Como información, se muestra el brillo actual de la escena de la cámara. Cuanto más brillante es la escena, mayor es el valor. Utilice este valor como indicador a la hora de definir un umbral de forma acorde.

#### **Escena demasiado brillante**

Active esta función si desea que se active una alarma en casos de sabotaje por exposición a iluminaciones extremas (por ejemplo, el brillo de una luz de flash que incida directamente en la lente).

Establezca el límite del activador de alarma con el control deslizante.

#### **Escena demasiado oscura**

Active esta función si desea que se active una alarma en casos de sabotaje por cubrir la lente (por ejemplo, si se rocía con pintura).

Establezca el límite del activador de alarma con el control deslizante.

#### **Planificado**

Una configuración programada le permite enlazar un perfil de VCA con los días y las horas en las que el análisis de contenido de vídeo debe estar activo.

4 En la lista desplegable **Configuración de VCA**, seleccione **Planificado**.

Las planificaciones se pueden definir para días de la semana y días festivos.

Asigne todos los períodos de tiempo que sean necesarios (en intervalos de 15 minutos) para cualquier día de la semana. El tiempo se visualiza al desplazar el cursor del ratón sobre la tabla.

- 1. Haga clic en el perfil que desee asignar en el cuadro **Períodos de tiempo**.
- 2. Haga clic en un campo de la tabla y, mientras mantiene pulsado el botón izquierdo del ratón, arrastre el cursor por todos los campos que desea asignar al perfil seleccionado.
- 3. Haga clic en **Ninguno** en el cuadro **Períodos de tiempo** para anular la selección de intervalos.
- 4. Haga clic en **Seleccionar todo** para seleccionar todos los intervalos y asignarlos al perfil seleccionado.
- 5. Haga clic en **Borrar todo** para anular la selección de todos los intervalos.
- 6. Cuando haya terminado, haga clic en **Establecer** para guardar los ajustes en el dispositivo.

Defina los festivos cuyos ajustes anularán los ajustes de la planificación semanal normal.

- 1. Haga clic en la pestaña **Festivos**. Los días ya definidos se muestran en la tabla.
- 2. Haga clic en **Añadir**. Se abre una nueva ventana.
- 3. Seleccione la fecha **Desde** deseada en el calendario.
- 4. Haga clic en la casilla **Hasta** y seleccione una fecha en el calendario.
- 5. Haga clic en **Aceptar** para aceptar la selección, que se trata como una única entrada en la tabla. La ventana se cierra.
- 6. Asigne los días festivos definidos a los perfiles de VCA como se ha descrito anteriormente.
- 7. Para borrar un día festivo definido por el usuario, haga clic en la papelera del día correspondiente.

# **Activado por evento**

Con esta configuración, el análisis de contenido de vídeo solo se activa mediante un evento.

4 En la lista desplegable **Configuración de VCA**, seleccione **Activado por evento**.

Mientras no se dispare ningún evento, permanece activa la configuración **VCA silencioso** con la que se crean metadatos. Esto facilita la búsqueda de grabaciones, pero no dispara ninguna alarma.

#### **Activador**

Seleccione una alarma física o virtual como activador. Una alarma virtual se crea mediante software, por ejemplo a partir de comandos RCP+ o secuencias de alarmas.

#### **Activador activo**

Seleccione aquí la configuración de VCA que se iniciará a través de un activador activo. Una marca de selección verde a la derecha del campo de lista indica que el activador está activo.

#### **Activador inactivo**

Seleccione aquí la configuración de VCA que se iniciará si el activador no está activo. Una marca de selección verde a la derecha del campo de lista indica que el activador está inactivo.

#### **Retardo [s]**

Seleccione el intervalo de tiempo que tarda en reaccionar el análisis de contenido de vídeo ante una señal del activador. La alarma solo se activa una vez transcurrido un intervalo definido en segundos y únicamente si existe una condición de activación. Si la condición original se ha restaurado antes de que transcurra dicho intervalo, la alarma no se activa. Los períodos de retardo suelen ser útiles para evitar falsas alarmas o activaciones frecuentes. Durante el período de retardo, la configuración **VCA silencioso** está siempre activa.

#### **4.6.3 Alarma de sonido**

Las alarmas se pueden generar en función de las señales de audio. Configure la potencia de la señal y los rangos de frecuencia de modo que se eviten las falsas alarmas como, por ejemplo, el ruido de fondo o de maquinaria.

Configure transmisiones de audio normales antes de configurar la alarma de sonido.

#### **Alarma de sonido**

Seleccione **Activado** para que el dispositivo genere alarmas de audio.

#### **Nombre**

El nombre facilita la identificación de la alarma en un sistema de control de vídeo completo. Introduzca un nombre exclusivo y claro en este campo.

#### **Rangos de señal**

Para evitar falsas alarmas, excluya rangos de señal determinados. Por ello, la señal total se divide en 13 rangos de tono (escala de Mel). Active o desactive las casillas bajo el gráfico para incluir o excluir rangos individuales.

#### **Límite**

Defina el límite según la señal visible en el gráfico, mediante el control deslizante o moviendo la línea blanca con el ratón directamente en el gráfico.

#### **Sensibilidad**

Utilice este ajuste para adaptar la sensibilidad al entorno de sonido y suprimir de forma eficaz los picos de señales individuales. Un valor alto representa un nivel alto de sensibilidad. Haga clic en **Establecer** para aplicar los cambios.

# **4.6.4 Correo electrónico con alarma**

Los estados de alarma se pueden documentar mediante correo electrónico. Es decir, la cámara envía de forma automática un correo electrónico a una dirección de correo definida por el usuario. De esta forma, es posible enviar notificaciones a un destinatario que no disponga de receptor de vídeo.

#### **Enviar correo elect. con alarma**

Seleccione **Activado** para que, en caso de alarma, el dispositivo envíe de forma automática un correo electrónico con alarma.

#### **Dirección IP de servidor de correo**

Introduzca la dirección IP de un servidor de correo que funcione con el estándar SMTP (Protocolo simple de transferencia de correo). Los correos electrónicos salientes se envían al servidor de correo mediante la dirección introducida. De lo contrario, deje el cuadro vacío (**0.0.0.0**).

#### **Puerto SMTP**

Seleccione el puerto de SMTP adecuado.

#### **Nombre de usuario de SMTP**

Escriba un nombre de usuario registrado para el servidor de correo seleccionado.

#### **Contraseña de SMTP**

Introduzca la contraseña necesaria para el nombre de usuario registrado.

#### **Formato**

Seleccione el formato de datos del mensaje de alarma.

- **Estándar (con JPEG)**: correo electrónico con imagen JPEG adjunta.
- **SMS**: correo electrónico con formato de SMS enviado a una puerta de acceso de correo electrónico a SMS sin imagen adjunta.

Si se utiliza un teléfono móvil como receptor, asegúrese de activar la función de correo electrónico o SMS, según el formato, para que se puedan recibir los mensajes. Consulte al proveedor de su teléfono móvil para obtener información sobre la utilización del mismo.

#### **Tamaño de imagen**

Seleccione el tamaño de las imágenes JPEG que se van a enviar desde la cámara.

#### **Adjuntar JPEG de la cámara**

Para enviar una imagen JPEG de un canal de vídeo concreto, marque la casilla correspondiente.

#### **Superposiciones de VCA**

Seleccione la casilla de verificación **Superposiciones de VCA** para colocar el contorno del objeto que ha activado una alarma en la imagen de cámara enviada como instantánea por correo electrónico.

#### **Dirección de destino**

Introduzca aquí la dirección de correo electrónico a la que enviar los correos electrónicos con alarma. La dirección no puede contener más de 49 caracteres.

#### **Dirección del remitente**

Introduzca un nombre exclusivo para el remitente del correo electrónico; por ejemplo, la ubicación del dispositivo. De esta forma, resulta más sencillo identificar el origen del correo electrónico.

#### **Probar correo electrónico**

Haga clic en **Enviar ahora** para probar la función de correo electrónico. Se crea y envía un correo electrónico con alarma de forma inmediata.

Haga clic en **Establecer** para aplicar los cambios.

# **4.6.5 Entradas de alarma**

#### **Activo**

Configure los activadores de alarma de la unidad.

Seleccione **N.C.** (Normalmente cerrado) si la alarma se debe activar al abrir el contacto. Seleccione **N.O.** (Normalmente abierto) si la alarma se debe activar al cerrar el contacto. Seleccione **N.C.S.** (Normalmente cerrado supervisado) si la alarma se debe activar al abrir el contacto.

Seleccione **N.O.S.** (Normalmente abierto supervisado) si la alarma se debe activar al cerrar el contacto.

Una alarma supervisada transmite tanto la condición de alarma como la de sabotaje. Según la configuración de la alarma, un corte o un fallo en el circuito de la alarma puede activar la señal de sabotaje.

#### **Nombre**

Introduzca un nombre para la entrada de alarma. Este aparece a continuación debajo del icono de entrada de alarma en la página **En directo** (si se ha configurado).

#### **Acción**

Seleccione el tipo de acción que debe realizarse cuando se produzca una entrada de alarma:

- **Ninguna**
- **Monocromo**

Esto conmuta la cámara al modo monocromo.

Haga clic en **Establecer** para aplicar los cambios.

# **4.6.6 Salidas de alarma**

Configure el comportamiento de conmutación de la salida.

Seleccione distintos eventos que activen la salida de forma automática. Por ejemplo, encienda un foco mediante la activación de una alarma de movimiento y, a continuación, vuelva a apagarlo una vez que la alarma se detenga.

#### **Estado de inactividad**

Seleccione **Abierto** para que la salida funcione como un contacto normalmente abierto, o bien seleccione **Cerrado** si la salida debe funcionar como un contacto normalmente cerrado.

#### **Modo de funcionamiento**

Seleccione el modo en que funciona la salida.

Por ejemplo, si desea que una alarma activada permanezca encendida cuando se detenga la alarma, seleccione **Biestable**. Si desea que una alarma activada permanezca encendida durante, por ejemplo, 10 segundos, seleccione **10 s**.

#### **Activación de salida**

Seleccione el evento de activación de la salida.

#### **Nombre de salida**

Aquí se le puede asignar un nombre a la salida de alarma. Este nombre aparece en la página en directo.

#### **Alternar**

Haga clic en este botón para activar la salida de alarma de forma manual (por ejemplo, para realizar pruebas o para poner en funcionamiento la apertura de una puerta). Haga clic en **Establecer** para aplicar los cambios.

# **4.6.7 Editor de tareas de alarma**

La edición de secuencias en esta página sobrescribe todos los ajustes y entradas del resto de páginas de alarma. Este procedimiento no se puede deshacer.

Para editar esta página, debe tener conocimientos de programación, estar familiarizado con la información recogida en el documento Alarm Task Script Language y dominar el inglés.

Como alternativa a los ajustes de alarma en las diferentes páginas de alarma, introduzca aquí las funciones de alarma que desee en forma de secuencia. De esta forma se sobrescribirán todos los ajustes y entradas del resto de páginas de alarma.

- 1. Haga clic en **Ejemplos** en el campo Alarm Task Editor para ver algunos ejemplos de secuencia. Se abrirá una nueva ventana.
- 2. Introduzca nuevas secuencias en el campo Alarm Task Editor o cambie las secuencias existentes según sus requisitos.
- 3. Cuando termine, haga clic en **Establecer** para transmitir las secuencias al dispositivo. Si la transferencia se ha realizado correctamente, aparecerá el mensaje **La secuencia se ha analizado correctamente** sobre el campo de texto. Si no se ha realizado correctamente, aparecerá un mensaje de error con más información.

# **4.7 Red**

Los ajustes de estas páginas se utilizan para integrar el dispositivo en una red. Algunos cambios solo tienen efecto tras reiniciar el sistema. En este caso, **Establecer** cambia a **Establecer y reiniciar**.

- 1. Realice los cambios que desee.
- 2. Haga clic en **Establecer y reiniciar**.

El dispositivo se reinicia y los ajustes cambiados se activan.

# **4.7.1 Servicios de red**

Esta página muestra una descripción general de todos los servicios de red disponibles. Utilice la casilla de verificación para activar o desactivar un servicio de red. Haga clic en el símbolo de configuración junto al servicio de red para ir a la página de configuración de ese servicio de red.

Haga clic en **Establecer** para aplicar los cambios.

# **4.7.2 Acceso a la red**

Si cambia la dirección IP, la máscara de subred o la dirección de puerta de acceso, el dispositivo solo estará disponible bajo las nuevas direcciones tras el reinicio.

#### **Asignación automática de IPv4**

Si la red dispone de un servidor DHCP para la asignación dinámica de direcciones IP, seleccione **Activado** o **Activado más Link-Local** para aceptar automáticamente la dirección IP asignada de DHCP.

Si no hay ningún DHCP disponible, seleccione **Activado más Link-Local** para asignar automáticamente una dirección local de enlace (IP automática).

En algunas aplicaciones, el servidor DHCP debe admitir la asignación fija entre direcciones IP y MAC, y debe estar configurado de forma adecuada para que se mantenga la dirección IP asignada cada vez que se reinicie el sistema.

#### **Ethernet**

Las opciones de Ethernet se definen en esta sección.

#### **Dirección IP V4**

#### **Dirección IP**

Introduzca la dirección IP deseada para la cámara. La dirección IP debe ser válida para la red.

#### **Máscara de subred**

Introduzca la máscara de subred adecuada para la dirección IP establecida.

#### **Dirección puerta de acceso**

Para que el dispositivo establezca una conexión con una ubicación remota en una subred distinta, introduzca aquí la dirección IP de la puerta de acceso. De lo contrario, este campo puede permanecer sin completar (0.0.0.0).

#### **Dirección IP V6**

#### **Dirección IP**

Introduzca la dirección IP deseada para la cámara. La dirección IP debe ser válida para la red.

#### **Longitud del prefijo**

Introduzca la longitud de prefijo adecuada para la dirección IP establecida.

#### **Dirección puerta de acceso**

Para que el dispositivo establezca una conexión con una ubicación remota en una subred distinta, introduzca aquí la dirección IP de la puerta de acceso. De lo contrario, este campo puede permanecer sin completar (0.0.0.0).

#### **Dirección del servidor DNS 1/Dirección del servidor DNS 2**

Es más fácil acceder al dispositivo si aparece en un servidor DNS. Si desea, por ejemplo, establecer una conexión de Internet con la cámara, solo tiene que introducir el nombre asignado al dispositivo en el servidor DNS como una dirección URL en el navegador. Introduzca la dirección IP del servidor DNS. Los servidores son compatibles con los DNS seguros y dinámicos.

#### **Transmisión de vídeo**

Si se usa el dispositivo con un cortafuegos, seleccione TCP (Puerto HTTP) como protocolo de transmisión. Si desea emplear una red local, seleccione UDP.

La función de multidifusión solo es posible con el protocolo UDP. El protocolo TCP no es compatible con conexiones de multidifusión.

#### **Codificación UDP**

Active esta opción para codificar la conexión del Protocolo de datagrama de usuario (UDP). También se puede utilizar UDP con codificación en redes de multidifusión.

#### **Control de velocidad TCP**

Seleccione **Activado** para permitir la codificación con Adaptive Bit Rate.

#### **Puerto del navegador HTTP**

Seleccione un puerto del navegador HTTP distinto en la lista si es necesario. El puerto HTTP predeterminado es 80. Para limitar la conexión a HTTPS, desactive el puerto HTTP. Para ello, active la opción **Desactivado**.

#### **Puerto del navegador HTTPS**

Para limitar el acceso del navegador a conexiones codificadas, elija un puerto HTTPS de la lista. El puerto HTTPS estándar es 443. Seleccione la opción **Desactivado** para desactivar los puertos HTTPS y limitar las conexiones a puertos no codificados.

La cámara utiliza el protocolo TLS 1.0. Asegúrese de que el navegador está configurado para admitir este protocolo. Asegúrese también de que la compatibilidad con la aplicación Java está activada (en los ajustes de Java del Panel de control de Windows).

Para limitar las conexiones a la codificación SSL, debe establecer la opción **Desactivado** en el puerto del navegador HTTP y el puerto RCP+. Esto desactiva todas las conexiones no cifradas y permite solo las conexiones al puerto HTTPS.

Configure y active la codificación de los datos de medios (vídeo, audio y metadatos) en la página **Codificación**.

#### **Versión mínima de TLS**

Seleccione la versión para la seguridad de capa de transporte (TLS) mínima.

#### **Permitir la autenticación básica HTTP**

Seleccione **Activado** si desea permitir la autenticación básica HTTP. Se trata de una opción de autenticación menos segura en la que las contraseñas se transmiten en texto legible. Esta opción solo se debe utilizar si la red y el sistema están protegidos.

# **HSTS**

Seleccione esta opción para utilizar la directiva de seguridad de transporte HTTP estricta (HSTS, por sus siglas en inglés) para proporcionar conexiones seguras.

#### **Puerto RCP+ 1756**

La activación del puerto RCP+ 1756 permite las conexiones no codificadas en este puerto. Si desea permitir sólo las conexiones codificadas, debe establecer la opción **Desactivado** para desactivar el puerto.

#### **Puerto de detección (0 = desactivado)**

Introduzca el número del puerto que desea detectar.

Para desactivar el puerto, introduzca 0.

### **Modo de interfaz ETH**

Si es necesario, seleccione el tipo de enlace Ethernet para la interfaz ETH. Según el dispositivo conectado, puede que sea necesario seleccionar un tipo de funcionamiento especial.

#### **Red MSS [Byte]**

Establezca aquí el tamaño máximo de segmento de los datos del usuario del paquete IP. Esto le da la opción de ajustar el tamaño de los paquetes de datos al entorno de red y optimizar la transmisión de datos. En el modo UDP, debe cumplir con el valor MTU configurado a continuación.

### **MTU de red [Byte]**

Especifique un valor máximo en bytes para el tamaño del paquete (incluido el encabezamiento IP) para optimizar la transmisión de datos.

Haga clic en **Establecer** para aplicar los cambios.

# **4.7.3 Avanzado**

#### **Puerto RTSP**

Si es necesario, seleccione en la lista un puerto diferente para el intercambio de datos **RTSP** de la lista. El **Puerto RTSP** estándar es 554. Seleccione **Desactivado** para desactivar la función **RTSP**.

#### **Autenticación (802.1x)**

Para configurar la autenticación del servidor Radius, conecte la unidad directamente a un ordenador a través de un cable de red. Si un servidor Radius controla los derechos de acceso en la red, seleccione **Activado** con el fin de activar la autenticación para comunicarse con la unidad.

- 1. Introduzca el nombre de usuario que utiliza el servidor Radius para la unidad en el campo **Identidad**.
- 2. Introduzca la **Contraseña** de la unidad para el servidor Radius.

## **Entrada de metadatos de TCP**

El dispositivo puede recibir datos de un emisor TCP externo, por ejemplo, un cajero o punto de venta, y almacenarlos como metadatos. Seleccione el puerto para la comunicación TCP. Seleccione **Desactivado** para desactivar la función. Introduzca una **Dirección IP del emisor** válida.

#### **Syslog**

#### **Dirección IP del servidor**

Introduzca la dirección IP correcta del servidor.

#### **Puerto del servidor (0 = Desactivado)**

Introduzca el número del puerto del servidor.

#### **Protocolo**

Seleccione el protocolo apropiado: **UDP**, **TCP** o **TLS**.

#### **Configuración de potencia LLDP**

#### **Solicitado para la cámara**

El valor de este campo identifica el número de vatios solicitados para la cámara.

#### **Potencia adicional**

Introduzca el número de vatios adicionales que desea que use la cámara.

#### **Total solicitado**

El valor de este campo es el número total de vatios de los campos **Solicitado para la cámara** y **Potencia adicional**.

#### **Potencia asignada**

El valor de este campo es el número de vatios de potencia asignada a la cámara. Haga clic en **Establecer** para aplicar los cambios.

# **4.7.4 Gestión de red**

#### **SNMP**

La cámara admite dos versiones del Protocolo simple de gestión de red (SNMP) para gestionar y controlar los componentes de red y puede enviar mensajes SNMP (capturas) a direcciones IP. La unidad admite SNMP MIB II en el código unificado.

Seleccione una de las opciones siguientes para el parámetro **SNMP**:

# – **SNMP v1 antiguo**

#### – **SNMP v3**

Si selecciona cualquiera de las versiones de SNMP, pero no introduce una dirección del host SNMP, la cámara no envía mensajes (capturas) automáticamente, sino que responde únicamente a las solicitudes SNMP.

Seleccione **Desactivado** para desactivar la función SNMP.

# **1. SNMP host address (Dirección del host SNMP) / 2. SNMP host address (Dirección del host SNMP)**

Si desea enviar capturas SNMP automáticamente, introduzca aquí las direcciones IP de una o dos unidades de destino necesarias.

#### **SNMP v1 antiguo**

Cuando selecciona **SNMP v1 antiguo** en el campo **SNMP**, aparece el campo **Interceptores SNMP**.

# **SNMP traps (Capturas SNMP)**

Puede seleccionar las capturas que se van a enviar.

- 1. Haga clic en **Select** (Seleccionar). Se abre una lista.
- 2. Active las casillas de verificación para seleccionar las capturas que desee. Se enviarán todas las capturas seleccionadas.
- 3. Haga clic en **Set** (Establecer) para aceptar la selección.

#### **SNMP v3**

Cuando selecciona **SNMP v3** en el campo **SNMP**, se muestran las pestañas **Usuario** y **Usuario de captura**.

Los mismos campos se muestran en ambas pestañas.

#### **Nombre de usuario**

Introduzca el nombre de usuario apropiado.

#### **Protocolo de autenticación**

Seleccione el protocolo de autenticación adecuado: Ninguno, MD5 o SHA1.

#### **Contraseña de autenticación**

Introduzca la contraseña apropiada para la autenticación.

#### **Protocolo de privacidad**

Seleccione el protocolo de privacidad adecuado: Ninguno, DES o AES.

# **Contraseña de privacidad**

Introduzca la contraseña apropiada.

#### **Solo lectura**

Para que esta información sea de solo lectura, active esta casilla de verificación.

#### **UPnP**

Seleccione **Activado** para activar la comunicación UPnP. Seleccione **Desactivado** para desactivarla.

Si la función Plug and Play universal (UPnP) está activada, la unidad responde a las solicitudes de la red y se registra automáticamente en los ordenadores solicitantes como nuevo dispositivo de red. Esta función no se debe utilizar en instalaciones de gran tamaño debido al gran número de notificaciones de registro.

#### **Nota:**

Para utilizar la función UPnP en un ordenador Windows, tanto los servicios Host de dispositivo Plug and Play universal como los de descubrimientos SSDP deben estar activados.

#### **Calidad del servicio**

La cámara ofrece opciones de configuración Quality of Service para garantizar una rápida respuesta de red a las imágenes y los datos PTZ. Quality of Service es el conjunto de técnicas para administrar los recursos de red. QoS gestiona el retardo, variación de retardo (inestabilidad), ancho de banda y parámetros de pérdida de paquetes para garantizar la capacidad de una red de ofrecer resultados predecibles. Quality of Service identifica el tipo de datos en un paquete de datos y divide los paquetes en clases de tráfico que se pueden priorizar para reenviar.

Póngase en contacto con el administrador de red para obtener ayuda con la configuración de los ajustes de **Audio**, **Vídeo**, **Control** y **Vídeo de alarma** , y para seleccionar el **Tiempo posterior a la alarma** apropiado.

El **Tiempo posterior a la alarma** tiene un período de tiempo de 0 s [segundos] a 3 h [horas]; la opción predeterminada es 15 s [segundos].

Haga clic en **Establecer** para aplicar los cambios.

# **4.7.5 Multidifusión**

El dispositivo puede permitir que varios receptores reciban la señal de vídeo de forma simultánea. El flujo se duplica y, a continuación, se distribuye a varios receptores (multiunicast) o bien se envía como un flujo a la red, donde se distribuye de forma simultánea a varios receptores de un grupo definido (**Multidifusión**).

El funcionamiento **Multidifusión** requiere una red compatible con multidifusión que utilice **UDP** y el protocolo IGMP (**IGMP** V2). La red debe admitir direcciones IP de grupo. Los demás protocolos de gestión de grupos no son compatibles. El protocolo **TCP** no es compatible con conexiones de multidifusión.

Una dirección IP especial de 225.0.0.0 a 239.255.255.255 (dirección clase D) debe estar configurada para permitir el funcionamiento de multidifusión en una red compatible. La dirección de multidifusión puede ser la misma para varios flujos, sin embargo, es necesario emplear un puerto diferente en cada caso.

Los ajustes se deben realizar de forma individual para cada flujo. Introduzca una dirección y un puerto de multidifusión específicos para cada flujo.

Se pueden seleccionar canales de vídeo por separado para cada flujo.

#### **Activar**

Habilite la recepción de datos simultánea en los receptores que necesiten activar la función de multidifusión. Para ello, active la casilla de verificación e introduzca la dirección de multidifusión.

#### **Dirección de multidifusión**

Introduzca una dirección de multidifusión válida que desee utilizar en modo de multidifusión (duplicación del flujo de datos en la red).

Con el ajuste 0.0.0.0, el codificador del flujo funciona en modo de multi-monodifusión (copia de flujos de datos en el dispositivo). La cámara es compatible con conexiones de multimonodifusión para un máximo de cinco receptores conectados de forma simultánea.

La duplicación de datos genera un uso intensivo de la CPU y puede dar lugar en ciertas circunstancias a un deterioro de la calidad de la imagen.

#### **Puerto**

Introduzca aquí la dirección del puerto para el flujo.

#### **Flujo de vídeo**

Haga clic en la casilla para activar el modo de transmisión de multidifusión. Una secuencia activa se muestra con una marca de verificación. (La transmisión no suele ser necesaria con el funcionamiento de multidifusión estándar).

#### **Metadatos**

Aquí puede habilitar los metadatos de multidifusión. La configuración sigue el mismo patrón que para la multidifusión de vídeo, pero sin la opción de transmisión. Defina una dirección de multidifusión y defina un puerto.

#### **Audio**

Aquí puede habilitar el audio de multidifusión para distintos codificadores. La configuración sigue el mismo patrón que para la multidifusión de vídeo, pero sin la opción de transmisión. Defina una dirección de multidifusión y defina un puerto para los distintos codificadores.

#### **TTL de paquete de multidifusión**

Introduzca un valor para especificar el tiempo de activación de los paquetes de datos de multidifusión en la red. Si ejecuta la multidifusión a través de un router, el valor debe ser superior a 1.

#### **Versión de IGMP**

Establezca la versión de IGMP multidifusión para ajustarse al dispositivo. Haga clic en **Establecer** para aplicar los cambios.

# **4.7.6 Filtro IPv4**

Para restringir el rango de direcciones IP en el que se puede conectar al dispositivo, introduzca una dirección IP y una máscara. Se pueden definir dos gamas.

4 Haga clic en **Establecer** y confirme para restringir el acceso.

Si se configura cualquiera de estos rangos, no se permitirá a ninguna dirección IP V6 conectarse de forma activa al dispositivo.

El dispositivo por sí mismo podrá iniciar una conexión (por ejemplo, para enviar una alarma) fuera de los rangos definidos si está configurado para que haga eso.

# **4.8 Servicio**

# **4.8.1 Mantenimiento**

#### **Aviso!**

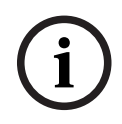

Antes de comenzar una actualización de firmware, asegúrese de seleccionar el archivo de carga correcto.

No interrumpa la instalación del firmware. Incluso el cambio a otra página o la acción de cerrar la ventana del navegador puede provocar una interrupción.

Si carga archivos incorrectos o interrumpe el proceso de carga, es posible que ya no se pueda acceder al dispositivo y se deba llevar a cabo una sustitución.

Las funciones y parámetros de la cámara pueden actualizarse al cargar el nuevo firmware. Para ello, se transfiere el paquete del último firmware al dispositivo a través de la red. El firmware se instala de forma automática. De este modo, la cámara puede repararse y actualizarse de forma remota, sin que sea necesaria la intervención presencial de un técnico para modificar el dispositivo. El último firmware puede obtenerse en el centro de atención al cliente o en el área de descargas de .

#### **Servidor de actualización**

La dirección del servidor de actualización aparece en el campo de dirección.

- 1. Haga clic en **Comprobar** para conectar con este servidor.
- 2. Seleccione la versión apropiada para su cámara para descargar el firmware desde el servidor.

#### **Firmware**

Para actualizar el firmware:

- 1. En primer lugar, almacene el archivo de firmware en el disco duro.
- 2. Introduzca la ruta completa del archivo de firmware en el campo o haga clic en **Buscar...** para localizar y seleccionar el archivo.
- 3. Haga clic en **Cargar** para comenzar a transferir el archivo al dispositivo. La barra de progreso le permite controlar la transferencia.

El nuevo firmware se descomprime y se vuelve a programar la memoria Flash. El tiempo restante se indica en el mensaje going to reset Reconnecting in ... seconds. Cuando se haya completado la carga correctamente, el dispositivo se reiniciará de forma automática.

#### **Historial de cargas**

Haga clic en **Mostrar** para mostrar el historial de cargas del firmware.

# **Configuración**

Guarde los datos de configuración del dispositivo en un ordenador y cargue los datos de configuración guardados del ordenador al dispositivo.

Para cargar los datos de configuración del ordenador al dispositivo:

- 1. Haga clic en **Buscar...**. Se abrirá un cuadro de diálogo. Asegúrese de que el archivo que se va a cargar proviene del mismo tipo de dispositivo que el que desea volver a configurar.
- 2. Localice y abra el archivo de configuración que desee. Si el archivo de configuración está protegido por contraseña, introduzca la contraseña.
- 3. Haga clic en **Cargar**.

La barra de progreso le permite controlar la transferencia. El tiempo restante se indica en el mensaje going to reset Reconnecting in ... seconds. Cuando se haya completado la carga correctamente, el dispositivo se reiniciará de forma automática.

Para guardar los ajustes de la cámara:

- 1. Haga clic en **Descargar**. Se abrirá un cuadro de diálogo.
- 2. Introduzca una contraseña para proteger el archivo de configuración.
- 3. Si fuera necesario, escriba un nombre de archivo y guarde el archivo.

#### **Registro de mantenimiento**

Descargue un registro de mantenimiento interno desde el dispositivo para enviarlo al servicio de atención al cliente con el fin de obtener asistencia. Haga clic en **Descargar** y seleccione una ubicación de almacenamiento para el archivo.

### **4.8.2 Licencias**

Esta ventana activa más funciones con el uso de una **Clave de activación**. Se muestra una descripción general de las **Licencias instaladas**. Además, se muestra el **Código de instalación** de la unidad.

#### **4.8.3 Certificados**

Esta sección muestra los certificados instalados.

#### **Lista de usos**

#### **Servidor HTTPS**

Seleccione el certificado predeterminado para el servidor HTTPS.

# **Cliente EAP-TLS**

Seleccione el cliente para el Protocolo de autenticación extensible - Seguridad de capa de transporte (EAP-TLS). **Nota:** La única opción puede ser "Ninguno".

#### **TLS-DATE de confianza**

Seleccione el certificado de confianza para TTLS-DATE.

#### **Stratocast**

Seleccione el certificado de confianza para Stratocast.

#### **Certificados CBS**

Seleccione el certificado de confianza para CBS.

#### **Cliente de SYSLOG**

Seleccione el cliente de SYSLOG.

#### **Lista de archivos**

#### **Agregar un archivo o un certificado a la lista de archivos**

Haga clic en **Agregar**.

En la ventana Añadir certificado, elija una de estas opciones:

- **Cargar certificado** para seleccionar un archivo que ya esté disponible:
	- Haga clic en **Examinar** para buscar el archivo.
	- Haga clic en **Cargar**.
- **Generar solicitud de firma** para que una autoridad de firma cree un certificado:
- Rellene todos los cambios obligatorios y haga clic en **Generar**.
- **Generar certificado** para crear un certificado autofirmado:
	- Rellene todos los cambios obligatorios y haga clic en **Generar**.

#### **Eliminar un certificado de la lista**

Haga clic en el icono de la papelera a la derecha del certificado. Se mostrará la ventana Eliminar archivo. Para confirmar la eliminación, haga clic en Aceptar. Para cancelar la eliminación, haga clic en Cancelar.

**Nota:** Solo puede borrar los certificados que haya agregado. El certificado predeterminado no se puede borrar.

#### **Descargar un certificado**

Haga clic en el icono de descarga; se abrirá una ventana con el texto del certificado codificado en base64.

Haga clic en **Establecer** para aplicar los cambios.

# **4.8.4 Registro**

#### **Registro de eventos**

#### **Nivel de registro actual**

Seleccione el nivel de eventos para el cual desee mostrar las entradas del registro o para registrar.

#### **Número de entradas para mostrar**

Seleccione el número de entradas para mostrar.

#### **Sellado de software**

#### **Activar sellado por software**

Active esta casilla de verificación para activar la protección de software que evita que los usuarios modifiquen los ajustes de la cámara. Esta función también protege la cámara frente a accesos no autorizados.

#### **Registro de depuración**

Recupera información detallada de los registros activos.

#### **Diagnóstico**

Recupera la información de los diagnósticos.

#### **Volver a cargar**

Vuelve a cargar las entradas para mostrar.

#### **Descargar el registro**

Guarde una copia de las entradas del dispositivo a un ordenador. Para guardar las entradas:

1. Haga clic en **Descargar registro**. Aparecerá un cuadro de diálogo.

Si fuera necesario, escriba un nombre de archivo y guárdelo

# **4.8.5 Descripción del sistema**

Esta ventana tan sólo se muestra a título informativo y no se puede modificar. Tenga esta información a mano cuando necesite asistencia técnica.

Seleccione el texto en esta página con el ratón y cópielo, de modo que pueda pegarlo en un correo electrónico en caso de que lo necesite.

# **5 Solución de problemas**

# **5.1 Botón de restablecimiento físico**

Cada cámara dispone de un botón de restablecimiento de hardware. Es posible que necesite pulsar el botón de restablecimiento para restablecer la cámara a los valores predeterminados de fábrica si se producen las siguientes circunstancias:

- Puede encender la cámara, pero no puede conectarse a la cámara mediante el navegador web.
- La cámara no se inicia o no se enciende a través de PoE.
- La cámara no puede buscar una dirección IP.
- El firmware de la cámara ha fallado.
- Ha olvidado la contraseña para acceder a la cámara.
- La imagen se congela.

**Aviso!**

- No puede actualizar el firmware.
- La cámara se desconecta de la red de forma aleatoria y necesita un reinicio.
- La cámara ya no encuentra posiciones prefijadas (posiciones predeterminadas).
- No puede configurar la cámara con el navegador web.
- La cámara no tiene salida de vídeo.

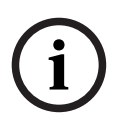

Un valor predeterminado de fábrica borra todos los ajustes de la cámara, incluidas las contraseñas, los ajustes de red y los ajustes de imagen.

Realice los siguientes pasos por orden solo si no tiene ninguna otra opción para restablecer el funcionamiento de la cámara.

#### **Pasos para completar el restablecimiento de hardware en todos los modelos de cámara**

- 1. Conecte la cámara a la alimentación. Busque la dirección IP y, a continuación, conéctese a la cámara mediante el navegador web. (**Nota**: puede utilizar el Configuration Manager para identificar la dirección IP).
- 2. Busque el botón de restablecimiento de hardware en el bloque de la cámara. (Consulte las siguientes secciones para localizar el botón de restablecimiento en su modelo de cámara).
- 3. Pulse y mantenga pulsado el botón de restablecimiento durante más de 8 segundos. El indicador LED rojo de la placa PCBA se enciende para mostrar que se ha iniciado el restablecimiento de hardware.
- 4. Deje que la cámara realice una autocomprobación. Cuando finaliza la autocomprobación, el LED rojo se apaga.
- 5. Vuelva a buscar la dirección IP. Acceda a la cámara a través del navegador web. Establezca la contraseña inicial para la cámara.

En la FLEXIDOME IP micro 3000i - para exteriores, el botón de restablecimiento está en el lado opuesto de la ranura para la **Tarjeta SD**. Para acceder al botón de restablecimiento, retire la burbuja de la cámara.

En la FLEXIDOME IP turret 3000i IR - para exteriores, el botón de restablecimiento está en una ranura de la parte posterior del módulo de la cámara. Para acceder al botón de restablecimiento, retire la cubierta.

# **6 Apéndices**

# **6.1 Avisos de copyright**

The firmware uses the fonts "Adobe-Helvetica-Bold-R-Normal--24-240-75-75-P-138-ISO10646-1" and "Adobe-Helvetica-Bold-R-Normal--12-120-75-75-P-70-ISO10646-1" under the following copyright:

Copyright 1984-1989, 1994 Adobe Systems Incorporated.

Copyright 1988, 1994 Digital Equipment Corporation.

Permission to use, copy, modify, distribute and sell this software and its documentation for any purpose and without fee is hereby granted, provided that the above copyright notices appear in all copies and that both those copyright notices and this permission notice appear in supporting documentation, and that the names of Adobe Systems and Digital Equipment Corporation not be used in advertising or publicity pertaining to distribution of the software without specific, written prior permission.

This software is based in part on the work of the Independent JPEG Group.

Stratocast es una marca comercial de Genetec, Inc.

Dropbox es una marca comercial de Dropbox, Inc.

**Bosch Security Systems B.V.** Torenallee 49 5617 BA Eindhoven Netherlands **www.boschsecurity.com** © Bosch Security Systems B.V., 2021